# **PROCJENA MOGUĆNOSTI I FUNKCIONALNE KVALITETE PROGRAMSKOG RJEŠENJA "WebZNR"**

**Vujanić, Željka**

**Master's thesis / Specijalistički diplomski stručni**

**2020**

*Degree Grantor / Ustanova koja je dodijelila akademski / stručni stupanj:* **Karlovac University of Applied Sciences / Veleučilište u Karlovcu**

*Permanent link / Trajna poveznica:* <https://urn.nsk.hr/urn:nbn:hr:128:051952>

*Rights / Prava:* [In copyright](http://rightsstatements.org/vocab/InC/1.0/) / [Zaštićeno autorskim pravom.](http://rightsstatements.org/vocab/InC/1.0/)

*Download date / Datum preuzimanja:* **2025-02-22**

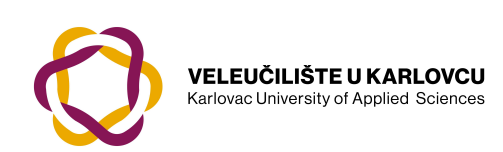

*Repository / Repozitorij:*

[Repository of Karlovac University of Applied](https://repozitorij.vuka.hr) [Sciences - Institutional Repository](https://repozitorij.vuka.hr)

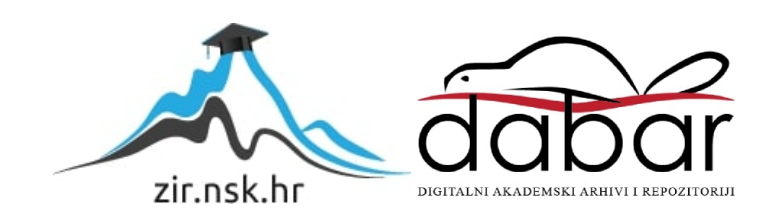

Veleučilište u Karlovcu Odjel Sigurnosti i zaštite Specijalistički diplomski stručni studij sigurnosti i zaštite

Željka Vujanić

# **PROCJENA MOGUĆNOSTI I FUNKCIONALNE KVALITETE PROGRAMSKOG RJEŠENJA "WEBZNR"**

ZAVRŠNI RAD

Karlovac, 2020

Karlovac University of Applied Sciences Safety and Protection Department Professional graduate Study of Safety and Protection

Željka Vujanić

# **ASSESSMENT OF THE PROPERTIES AND FUNCTIONAL QUALITY OF THE SOFTWARE SOLUTION "WEBZNR"**

FINAL PAPER

Karlovac, 2020.

Veleučilište u Karlovcu Odjel Sigurnosti i zaštite Specijalistički diplomski stručni studij Sigurnosti i zaštite

Željka Vujanić

# **PROCJENA MOGUĆNOSTI I FUNKCIONALNE KVALITETE PROGRAMSKOG RJEŠENJA "WEBZNR"**

**ZAVRŠNI RAD** 

Mentor: dr.sc. Damir Kralj, prof.v.š.

Karlovac, 2020.

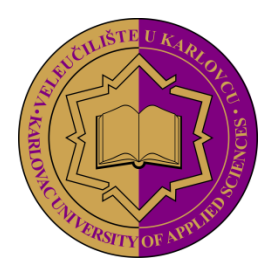

 **VELEUČILIŠTE U KARLOVCU KARLOVAC UNIVERSITY OF APPLIED SCIENCES** Trg J.J.Strossmayera 9 HR-47000, Karlovac, Croatia Tel. +385 - (0)47 - 843 - 510 Fax. +385 - (0)47 - 843 – 579

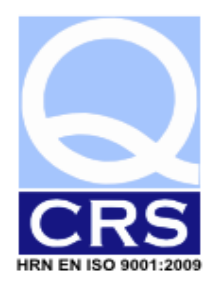

## **VELEUČILIŠTE U KARLOVCU**

Stručni/ specijalistički studij: Specijalistički stručni studij sigurnosti i zaštite

<span id="page-4-0"></span>Usmjerenje: Zaštita na radu Karlovac, 12.12.2019.

## **ZADATAK ZAVRŠNOG RADA**

Student: Željka Vujanić Matični broj: 0420415010

## Naslov: PROCJENA MOGUĆNOSTI I FUNKCIONALNE KVALITETE PROGRAMSKOG RJEŠENJA "WEBZNR"

Opis zadatka:

- na osnovi dostupnih izvora te vlastitih iskustava i saznanja stečenih kroz školovanje i praksu, analizirati važnost suvremenih tehnoloških dostignuća kao temeljnog elementa napretka sigurnosti i zaštite u svim segmentima ljudske djelatnosti te analizirati bitne elemente aktualne hrvatske i europske zakonske regulative koji potiču uvođenje informacijsko- komunikacijske tehnologije u domenu zaštite na radu;
- analizirati aktualno stanje primjene informacijsko- komunikacijske tehnologije u domeni zaštite na radu u Republici Hrvatskoj te ukratko obraditi aktualnu ponudu programskih rješenja dostupnih na hrvatskom tržištu;
- u eksperimentalnom dijelu rada, na osnovi prethodnih teorijskih analiza i iskustava stečenih kroz praktičnu produkcijsku evaluaciju, dati ocjenu mogućnosti i funkcionalne kvalitete programskog rješenja za vođenje evidencija zaštite na radu pod nazivom "WebZNR" te dati prijedloge za njihovo eventualno unaprjeđenje.

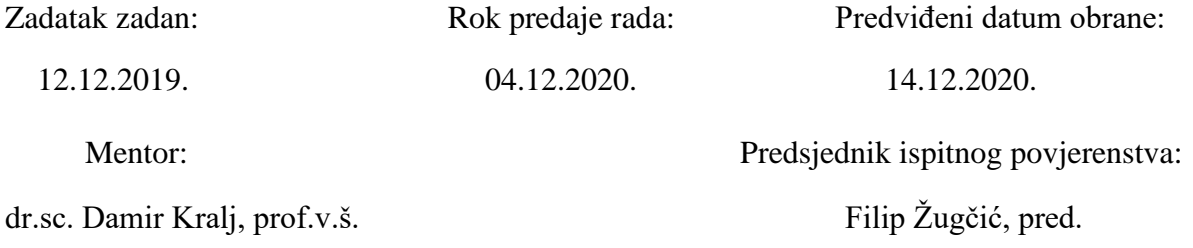

#### <span id="page-5-0"></span>**PREDGOVOR**

Izjavljujem da sam ovaj završni rad izradila samostalno korištenjem navedene dostupne pisane literature, navedenih mrežnih izvora, vlastitih iskustava i prakse te sukladno uputama mentora.

Zahvaljujem svom mentoru, dr.sc. Damiru Kralju, prof.v.š., na uloženom strpljenju, trudu i stručnom vodstvu u izradi ovog završnog rada. Posebnu zahvalu dugujem svojoj obitelji zbog beskrajnog strpljenja i bezuvjetne podrške tijekom cijelog mojeg školovanja.

Zahvaljujem svim profesorima i asistentima na Veleučilištu u Karlovcu na suradnji, ugodnom boravku i stečenim znanjima.

## <span id="page-6-0"></span>**SAŽETAK**

Predmet ovog rada je analiza mogućnosti i uporabljivosti cloud aplikacije WebZNR u svakodnevnom radu u domeni zaštite na radu. Prikazuje na koji način ova aplikacija pomaže u radu stručnjacima zaštite na radu, nedostatke i prednosti korištenja aplikacije, usklađenost s regulativom zaštitne na radu i način vođenja evidencija zaštite na radu i zaštite od požara te okvirnu procjenu uporabljivosti. Opisane su i konkurentne aktualne aplikacije koje se koriste za vođenje poslova zaštite na radu, a koje bi jednoga dana poslužile kao klijentske aplikacije za središnji nacionalni informacijski sustav ZNR. Predložene su i mogućnosti unaprjeđenja funkcionalnosti aplikacije WebZNR.

**Ključne riječi:** zaštita na radu, zaštita od požara, zakonska regulativa, EU smjernice, WebZNR, cloud aplikacija.

#### <span id="page-6-1"></span>**SUMMARY**

The subject of this paper is the analysis of the possibilities and usability of the WebZNR application in everyday work in the domain of occupational safety. It shows how this application helps safety at work job experts, negative sides and benefits of using the application, compliance with the safety at work regulations and how the protection against fires is maintained, and the general assessment of usability. Current applications used to conduct occupational protection tasks are also described, which would serve someday as a client application for the central national information system of the safety at the job. Possibilities for improving the functionality of WebZNR applications have also been suggested.

**Keywords:** safety at work, protection against fires, legislation, EU directives, WebZNR, cloud application.

## SADRŽAJ

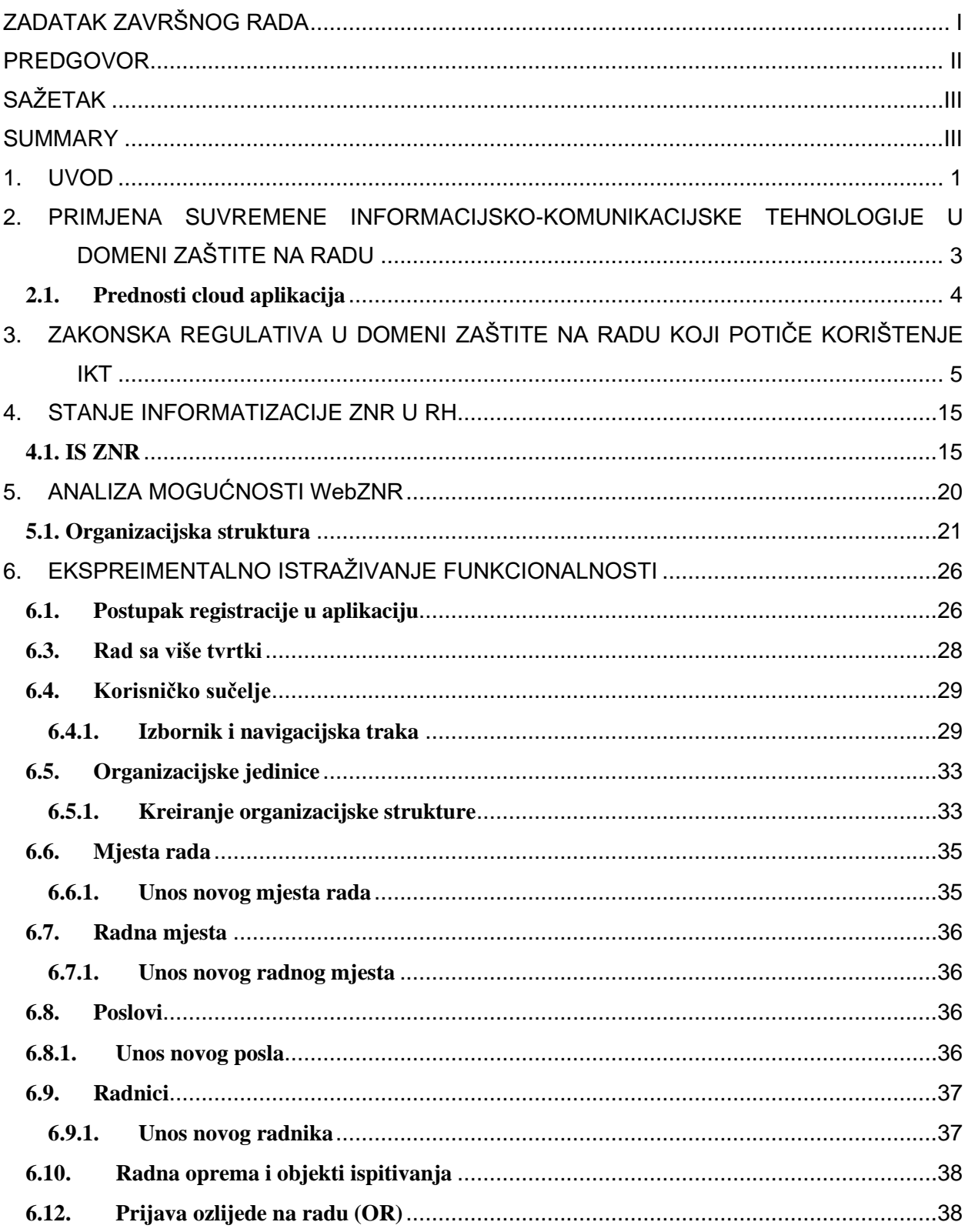

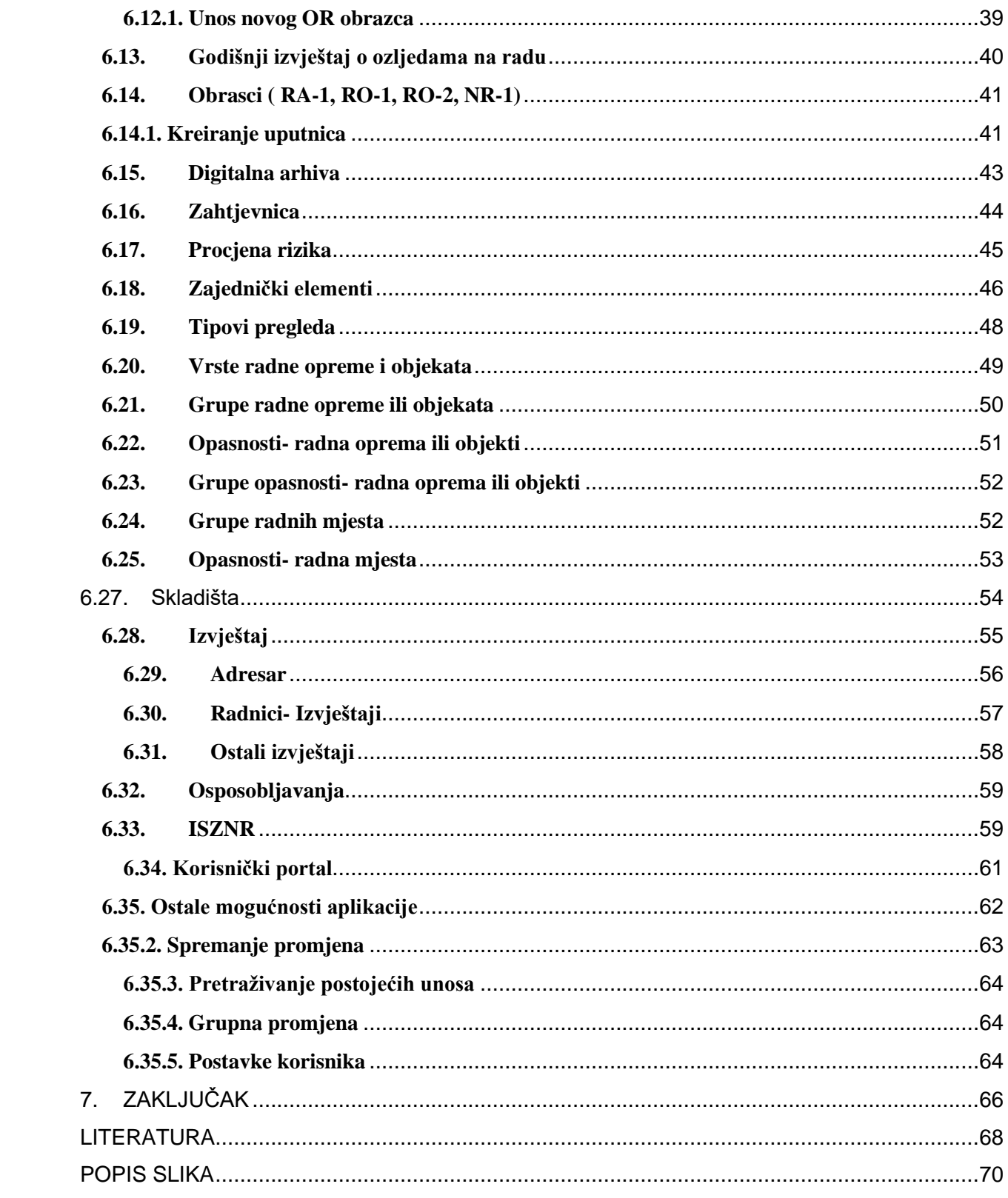

#### <span id="page-9-0"></span>1. **UVOD**

Zaštita na radu sastavni je dio svakog radnog procesa kojem je cilj unaprjeđenje zaštite zdravlja radnika i drugih osoba na radu.

Zaštita na radu je skup pravila, načela, mjera, postupaka i aktivnosti. Primjenom tih načela se ostvaruje i unapređuje sigurnost i zaštita zdravlja na radu, s ciljem sprječavanja rizika na radu, ozljeda na radu, profesionalnih bolesti, bolesti u vezi s radom te ostalih materijalnih i nematerijalnih nezgoda na radu i u vezi s radom.[1]

Svrha i cilj zaštite na radu je osigurati sigurne radne uvjete kako bi se spriječile ozljede na radu, odnosno umanjile štetne posljedice, ako se opasnost ne može na drugačiji način otkloniti. Za organizaciju i provedbu zaštite na radu odgovoran je poslodavac, neovisno o tome da li je zaposlio stručnjaka zaštite na radu ili je ugovorio suradnju s ovlaštenom stručnom ustanovom. Poslodavac je dužan osigurati radniku uvjete za rad na siguran način koji ne ugrožava njegovo zdravlje te je obavezan utvrditi i obavljati poslove zaštite na radu u skladu s procjenom rizika, stanjem zaštite na radu i brojem zaposlenika. Zaštita na radu ima ulogu stvoriti sigurne radne uvjete, osigurati zaposlenicima sigurnost, te kontinuirano praćenje i poboljšavanje uvjeta rada u radnom procesu. Unapređivanje djelatnosti i suvremeni način poslovanja nezamisliv je bez sustavnog provođenja politike zaštite na radu te unapređivanja sigurnosti i zaštite zdravlja radnika. Unaprjeđenje sustava zaštite na radu u tvrtkama moguće je postići stalnim stručnim praćenjem razvoja tehnologije i samog radnog procesa, djelovanjem u skladu s njima i pružanjem stručne podrške, edukacijom te podizanjem svijesti o važnosti dobre organizacije i provedbe zaštite na radu. Ne provođenje zaštite na radu i ne poduzimanje preventivnih mjera može svojim neželjenim posljedicama ugroziti poslovanje, stabilnost pa i sam opstanak svake tvrtke, posebno onih manjih, jer troškovi koji mogu nastati zbog ozljeda na radu i inspekcijskih kazni višestruko nadmašuju svako ulaganje u prevenciju i sigurnost na radu. Za potrebe stručnjaka zaštite na radu primjena informacijskih tehnologija je neophodna u svakodnevnom radu.

WebZNR je cloud aplikacija namijenjena djelatnicima zaduženima za vođenje zaštite na radu i zaštite od požara. Pomoću aplikacije korisnici vode podatke potrebne za ispunjenje evidencija propisanih Zakonima i Pravilnicima s područja zaštite na radu i zaštite od požara. Uvođenje WebZNR aplikacije u proces rada stručnjacima i djelatnicima koji su zaduženi za provođenje mjera zaštite na radu bitno pojednostavljuje rad i unapređuje rad tvrtke u kojima su zaposleni. Postupak upravljanja zaštitom na radu i zaštitom od požara zna biti izazovan, pogotovo u srednjim i velikim tvrtkama s velikim brojem korisnika i uređaja. Aplikacija WebZNR omogućuje da su svi podaci uvijek dostupni.

Cilj ovog rada je prikazati mogućnosti i uporabljivost aplikacije WebZNR za vođenje poslova stručnjaka zaštite na radu i drugih djelatnika koji su zaduženi za provođenje mjera zaštite na radu u tvrtki. Rad opisuje i sadržaje modula za potrebe stručnjaka zaštite na radu i drugih djelatnika koji su zaduženi za provođenje mjera zaštite na radu, način vođenja evidencije zaštite na radu i zaštite od požara te na kraju ocjenu uporabljivosti aplikacije.

Za izradu ovog rada korištena je analiza literature u elektroničkom obliku dostupna u internet pregledniku te iskustva rada u navedenoj aplikaciji i iskustva suradnika autora rada.

## <span id="page-11-0"></span>2. **PRIMJENA SUVREMENE INFORMACIJSKO-KOMUNIKACIJSKE TEHNOLOGIJE U DOMENI ZAŠTITE NA RADU**

Primjena informacijsko- komunikacijske tehnologije (IKT) je važan dio suvremenog poslovanja. Čak 98% tvrtki koristi računala pri obavljanju svakodnevnih poslova, gdje svako računalo ima pristup internetu. Internet se koristi kao alat u učinkovitom poslovanju, a 69% tvrtki ima i svoju internet stranicu. Pomoću interneta i drugih mrežnih tehnologija povezuju se svi poslovni procesi unutar tvrtke, time se omogućava kvalitetnije poslovanje.

Informacijsko- komunikacijska tehnologija čini tehničku osnovicu za sustavno prikupljanje, pohranu, obradu, širenje i razmjenu informacija različitih oblika, teksta, zvuka i slike.[2] Informacijske i komunikacijske tehnologije su izraz za niz različitih računalnih, informacijskih i komunikacijskih uređaja (hardware), aplikacija (software), mreža (internet) i usluga.

Smatra se da je izum telegrafa, telefona, radija i tiskare početak razvijanja informacijskokomunikacijskih tehnologija. Nakon drugog svjetskog rata otkrivaju se prve konstrukcije računalnih uređaja, što je rezultiralo pojavom prvih računala. Daljnjim razvojem poluvodičke tehnologije nastala je mikroelektronika. Razvijale su se i telekomunikacije, čiji je razvoj doveo do povezivanja računala u jedinstvenu računalnu mrežu- internet. Sustav mikroelektronike, računalne tehnologije i telekomunikacija počeo se upotrebljavati kao temelj informacijske tehnologije (IT), a u najnovije doba ju nazivamo informacijsko- komunikacijska tehnologija.

Razvoj informacijskih rješenja sveobuhvatan je proces (analiza zahtjeva, planiranje, implementacija, korištenje, održavanje), koji kombinira tehnološko znanje IKT uređaja (računala, mobilnih uređaja), mreža (internet) i aplikacija (softversko inženjerstvo), poslovnih vještina (procesa usluga), komunikacijskih vještina i suradnje s ljudima (korisnicima, tvrtkama, organizacijama) te mogućnošću upravljanja IKT projektima i upravljanju njima.

U domeni zaštite na radu poslovanje je takvo da se svakodnevno obrađuje velika količina poslovnih podataka te postoji više specifičnih skupina podataka (zdravstveni pregledi, osobna zaštitna oprema i sl.) koje se moraju na siguran način pohranjivati. Važno je da se sigurnosna kopija podataka kontinuirano pohranjuje kako bi se u slučaju npr. ljudske pogreške ili mehaničkih oštećenja i drugih neočekivanih neželjenih događaja uvijek mogli vratiti podaci bez zastoja u poslovanju.

Svaka tvrtka ulaže u informacijsku infrastrukturu kao i stručnu podršku tom sustavu, a aplikacije načinjene kao usluga u oblaku ili kako ih često u svakodnevnom govoru nazivamo cloud aplikacije predstavlja rješenje gdje su ulaganja u infrastrukturu minimalna ili samo u obliku najma usluge i održavanja aplikacije. [2]

#### <span id="page-12-0"></span>**2.1. Prednosti cloud aplikacija**

Neke od prednosti uvođenja cloud aplikacija u poslovanju, te na koji način pozitivno utječe za uvođenje u poslovni sustav su:

- značajna je ušteda koja se ostvaruje jer nema potrebe za kupovinom nove opreme za sigurnosno pohranjivanje podataka;
- neovisno o kojoj količini podataka je riječ, laka je proširivost jedna od ključnih značajki računalstva u oblaku;
- omogućuje povećanje prostora za pohranu, odabir vremenskog termina pohrane podataka, razdoblje čuvanja podataka, upravljanje kako s grupom korisnika tako i s pojedinačnim korisnicima, te odabir podataka koji će se pohranjivati (pojedini dokumenti, cijele mape s dokumentima);
- rješenje kojim se upravlja preko preglednog i jednostavnog sučelja;
- sigurnost podataka;
- poštivanje zakonske obaveze; [3]

# <span id="page-13-0"></span>3. **ZAKONSKA REGULATIVA U DOMENI ZAŠTITE NA RADU KOJI POTIČE KORIŠTENJE IKT**

Zakonska regulativa zaštite na radu provodi se u skladu sa Zakonom o zaštiti na radu, a zakonska obveza poslodavca je provođenje zaštite na radu.

Zakon Zaštite na radu ima svrhu sustavnog unapređenja zdravlja radnika i drugih osoba na radu, sprečavanje nezgoda na radu i pojave profesionalnih ozljeda. Zaštita na radu provodi se u skladu s donesenim zakonima i propisima u Republici Hrvatskoj i u skladu s EU direktivama i normama.

Za postavljanje visokih standarda zaštite zakonodavni okvir EU ima važnu ulogu u oblikovanju strategija za sigurnost i zaštitu u tvrtkama i na nacionalnoj razini. Zakonski okvir EUa temelji se na Okvirnoj direktivi 89/391/EEZ i povezane direktive.

Direktiva je pravni akt čije je donošenje predviđeno u Ugovoru o EU-u. Ona je u potpunosti obvezujuća te obvezuje države članice da je prenesu u svoje nacionalno pravo u određenom vremenskom roku.

Direktive nas obvezuju na informacijsku integraciju u cilju unapređenja stanja sigurnosti na radu zasnovanog na brzim i točnim aktualnim analitičkim podacima.

Republika Hrvatska je 1996. godine izradila zakonski prijedlog i rješenja iz Direktive 89/391/EFZ o uvođenju mjera za poticanje poboljšanja sigurnosti i zdravlja, koja utvrđuje načela koja čine temelj ukupnog zakonodavstva Zajednice o zaštiti na radu. Nakon izrade zakonskog prijedloga, Hrvatski Sabor je 28. lipnja 1996. donio Zakon o zaštiti na radu, a na snazi je od 1. siječnja 1997. godine. Krajem 2005. godine Republika Hrvatska je započela pregovore s Europskom unijom. Bilo je potrebno uskladiti se s direktivama EU i osigurati njihove provedbe prije nego što Hrvatska postane članicom EU.

U prvoj fazi je provedena analiza usklađenosti hrvatskih propisa i odredaba direktiva Europske unije. Analizom stupnja usklađenosti zakonodavstva Republike Hrvatske s cjelokupnim zakonodavstvom i praksom EU.

Na temelju tih propisa možemo vidjeti da su naši propisi u potpunosti usklađeni s ovim direktivama:

• Direktivom 89/391/EEC o uvođenju mjera za poticanje poboljšanja sigurnosti i zdravlja radnika pri radu;

- Direktivom 1999/92/EC o minimalnim zahtjevima za poboljšanje sigurnosti i zdravlja radnika koji su izloženi potencijalno eksplozivnim atmosferama (15. pojedinačna direktiva u smislu članka 16. Direktive 89/391/EEC).naši su propisi u znatnoj mjeri usklađeni s ovim direktivama:
- Direktiva 89/654/EEC o minimalnim zahtjevima za sigurnost i zdravlje na radnom mjestu (1. pojedinačna direktiva u smislu članka 16. Direktive 89/391/EEC);
- Direktiva 89/655 o minimalnim zahtjevima za sigurnost i zdravlje pri uporabi radne opreme (2. pojedinačna direktiva u smislu članka 16. Direktive 89/391);
- Direktiva 92/85/EEC od 19. listopada 1992. o uvođenju mjera za poticanje poboljšanja sigurnosti i zdravlja pri radu trudnica, rodilja i dojilja (10. pojedinačna direktiva u smislu članka 16(1) Direktive 89/391/EEC);
- Direktiva 92/91/EEC koja se odnosi na minimalne zahtjeve za unapređivanje sigurnosti i zaštite zdravlja prilikom dobivanja ruda bušenjem (11. pojedinačna direktiva u smislu članka 16. Direktive 89/391/EEC);
- Direktiva 92/104/EEC o minimalnim zahtjevima za poboljšanje sigurnosti i zdravlja radnika zaposlenih na iskorištavanju rudnog bogatstva s površine i ispod površine zemlje (12. pojedinačna direktiva u smislu članka 16. Direktive 89/391/EEC);
- Direktiva 98/24/EC o zaštiti zdravlja i jamčenju sigurnosti pred rizicima zbog izloženosti kemijskim tvarima pri radu (14. pojedinačna direktiva u smislu članka 16. Direktive 89/391/EEC);
- Direktiva 2000/39/EC kojom se utvrđuje prva upućujući popis granica profesionalnog izlaganja vezano za primjenu Direktive 98/24/EC o zaštiti radnika od rizika izlaganja kemijskim tvarima pri radu;
- Direktiva 2000/54/EC Europskog parlamenta i Vijeća od 18. rujna 2000. o zaštiti radnika od rizika u svezi s izlaganjem biološkim tvarima pri radu.

Nakon provedene analize usklađenosti ostalo je još 12 direktiva s kojima naši propisi nisu usklađeni.

U drugoj fazi na usklađivanju odredba propisa Republike Hrvatske s odredbama direktiva EU je horizontalna analiza učinaka dobivenih od Ministarstva za europske integracije kojom su bile obuhvaćene ove direktive EU:

- Direktiva 86/188/EEC o zaštiti radnika zbog izloženosti buci pri radu;
- Direktiva 89/654/EEC o minimalnim zahtjevima za sigurnost i zdravlje na radnom mjestu;
- Direktiva 89/655 o minimalnim zahtjevima za sigurnost i zdravlje pri uporabi radne opreme;
- Direktiva 89/656/EEC o minimalnim zahtjevima za sigurnost i zdravlje pri uporabi osobne zaštitne opreme;
- Direktiva 90/269/EEC o minimalnim zahtjevima za sigurnost i zdravlje pri ručnom rukovanju teretima, pri čemu postoji mogućnost oštećenja leđa;
- Direktiva 90/270/EEC o minimalnim zahtjevima za sigurnost i zdravlje pri radu sa zaslonima;
- Direktiva 92/57/EEC o osiguranju minimalnih zahtjeva za sigurnost i zdravlje na privremenim radilištima;
- Direktiva 92/58/EEC o minimalnim zahtjevima za znakove koji se odnose na sigurnost i zdravlje pri radu;
- Direktiva 92/85/EEC od 19. listopada 1992. o uvođenju mjera za poticanje poboljšanja sigurnosti i zdravlja pri radu trudnica, rodilja i dojilja;
- Direktiva 98/24/EC o zaštiti zdravlja i jamčenju sigurnosti od rizika zbog izloženosti kemijskim tvarima pri radu;
- Direktiva 1999/92/EC o minimalnim zahtjevima za poboljšanje sigurnosti i zdravlja radnika koji su izloženi potencijalno eksplozivnim atmosferama;
- Direktiva 2000/54/EC Europskog parlamenta i Vijeća od 18. rujna 2000. o zaštiti radnika od rizika u svezi s izlaganjem biološkim tvarima pri radu.

Republika Hrvatska je usklađivala propise s odredbama direktiva EU izmjenom i dopunama Zakona.

U izvješću Komisije o napretku iz 2007. godine vidljivo je da je zaštita zdravlja i sigurnosti na radu u značajnom napretku u odnosu na ranije godine.

Hrvatsko nacionalno zakonodavstvo je do tada bilo usklađeno sa slijedećim pravilnicima:

• Pravilnik o zaštiti na radu za radne i pomoćne prostorije ( NN 5/84 i 42/05) usklađen je s Direktivom Vijeća 89/654/EEZ od 30. studenoga 1989. o minimalnim sigurnosnim i zdravstvenim zahtjevima za radno mjesto (prva pojedinačna direktiva u smislu članka 16. stavka 1. Direktive 89/391/EEZ)

• Pravilnik o uporabi osobnih zaštitnih sredstava (NN 39/06) usklađen je s Direktivom Vijeća 89/656/EEZ od 30. studenoga 1989. o minimalnim sigurnosnim i zdravstvenim zahtjevima za upotrebu osobne zaštitne opreme na radnom mjestu (treća pojedinačna direktiva u smislu članka 16. stavka 1. Direktive 89/391/EEZ)

• Pravilnik o sigurnosnim znakovima (NN 29/05) usklađen je s Direktivom Vijeća 92/85/EEZ od 19. listopada 1992. o provođenju mjera za poboljšanje sigurnosti i zdravlja trudnih radnica te radnica koje su nedavno rodile ili doje na radnome mjestu (deseta pojedinačna direktiva u smislu članka 16. stavka 1. Direktive 89/391/EEZ);

• Pravilnik o sigurnosti i zaštiti zdravlja radnika pri radu s računalom (NN 69/05) usklađen je s Direktivom Vijeća 90/270/EEZ od 29. svibnja 1990. o minimalnim zahtjevima u pogledu sigurnosti i zaštite zdravlja pri radu s opremom sa zaslonom (peta pojedinačna direktiva u smislu članka 16. stavka 1. Direktive 89/391/EEZ);

• Pravilnik o zaštiti na radu pri ručnom prenošenju tereta (NN 42/05) usklađen je s Direktivom Vijeća 90/269/EEZ od 29. svibnja 1990. o minimumu zdravstvenih i sigurnosnih uvjeta pri manualnom rukovanju teretom gdje postoji rizik osobito u slučaju ozljede leđa radnika (četvrta pojedinačna direktiva u smislu članka 16. stavka 1. Direktive 89/391/EEZ);

• Pravilnik o tehničkom nadzoru električnih postrojenja, instalacija i uređaja namijenjenih za rad u prostorima ugroženim eksplozivnim atmosferama (NN 39/06) usklađen je s Direktivom 1999/92/EZ Europskog parlamenta i Vijeća od 16. prosinca 1999. o minimalnim zahtjevima za poboljšanje sigurnosti i zaštite zdravlja radnika potencijalno izloženih riziku od eksplozivnih atmosfera (15. zasebna Direktiva u smislu članka 16. stavka 1. Direktive 89/391/EEZ);

• Odluka o tehničkim pravilima za statutarnu certifikaciju ribarskih brodova (NN 77/07) usklađena je s Direktivom Vijeća 93/103/EZ od 23. studenog 1993. o minimalnim zahtjevima za sigurnost i zdravlje pri radu na plovilima za ribolov (trinaesta pojedinačna direktiva u smislu članka 16. stavka 1. Direktive 89/391/EEZ);

• Pravilnik o minimalnim zahtjevima za poboljšanje sigurnosti i zdravstvene zaštite radnika u industrijama koje se bave vađenjem minerala bušenjem (NN 40/07) usklađen je s Direktivom 92/91/EEZ o minimalnim zahtjevima za poboljšanje sigurnosti i zdravstvene zaštite radnika u industrijama koje se bave vađenjem minerala bušenjem;

• Pravilnik o minimalnim zahtjevima za poboljšanje sigurnosti i zaštite zdravlja radnika u industrijama koje se bave vađenjem minerala iz površinskih ili podzemnih kopova (NN 40/07) usklađen je s Direktivom Vijeća 92/104/EEZ od 3. studenoga 1992. o minimalnim uvjetima za poboljšanje sigurnosti i zaštite zdravlja radnika u industrijama ekstrahiranja minerala bušenjem (jedanaesta pojedinačna Direktiva u smislu članka 16. stavka 1. Direktive 89/391/EEZ);

• Pravilnik o zaštiti radnika od rizika povezanih s izlaganjem karcinogenima ili mutagenim tvarima na radu (NN 40/07) usklađen je s Direktivom 2004/37/EZ o zaštiti radnika od rizika povezanih s izlaganjem karcinogenima ili mutagenima na radu (šesta pojedinačna direktiva u smislu članka 16. stavka 1. Direktive 89/391/EEZ);

• Pravilnik o zaštiti radnika od rizika vezanih uz izloženost azbestu na radnom mjestu (NN 40/07) usklađen je s Direktivama 83/477/EEZ od 25. lipnja 1991. kojom se izmjenjuje i dopunjuje Direktiva 83/477/EEZ o zaštiti radnika od rizika vezanih uz izloženost azbestu na radnom mjestu (druga pojedinačna Direktiva u smislu članka 8. Direktive 80/1107/EEZ) i 2003/18/EZ Europskoga parlamenta i Vijeća od 27. ožujka 2003. kojom se izmjenjuje i dopunjuje Direktiva Vijeća 83/477/EEZ o zaštiti radnika od rizika vezanih uz izloženost azbestu na radnom mjestu;

• Pravilnik o minimalnim zahtjevima i uvjetima pružanja medicinske skrbi na brodovima, brodicama i jahtama (NN 14/08 ) usklađen je s Direktivom Vijeća 92/29/EEZ od 31.ožujka 1992. godine o minimalnim sigurnosnim i zdravstvenim zahtjevima za poboljšanje liječničke pomoći na brodovima. Također su, uz naprijed navedeno, dovršene aktivnosti izrade konačnih prijedloga:

• Pravilnika o minimalnim zahtjevima u pogledu sigurnosti i zaštite zdravlja radnika pri upotrebi radne opreme na radnom mjestu (89/655/EEZ);

• Pravilnika o zaštiti radnika od izloženosti buci na radu (2003/10/EZ);

• Pravilnika o minimalnim zdravstvenim i sigurnosnim zahtjevima koji se odnose na izloženost radnika rizicima koji potječu od elektromagnetskih polja (2004/40/EZ);

• Pravilnika o zaštiti na radu na privremenim ili pokretnim radilištima (92/57/EEZ).[4],

Problem administrativnih kapaciteta se dalje može vidjeti u zakonodavstvu zaštite na radu odnosno, sposobnosti relevantnih tijela za implementaciju i nadzor istoga. I dalje postoji potreba za obučavanjem inspektora zaštite na radu s ciljem povećavanja razine njihovog znanja i mobilnosti. Uz to potrebno je inspekciju zaštite na radu tehnološki bolje osposobiti uvođenjem korištenja odgovarajuće, modernije opreme.

Republika Hrvatska nakon analize usklađenosti počinje koristiti mogućnosti pristupnog programa IPA. Uredba o programu IPA primjenjuje se od 1. siječnja 2007. godine. Uredbom o programu IPA se propisuju provedbena pravila kojima se uređuje pružanje pretpristupne pomoći od strane Zajednice koja je uspostavljena Uredbom Vijeća EU br.1085/2006 IPA tj. Uredbom o programu IPA.

Od 2007. godine Republika Hrvatska je korisnica IPA programa i imala je pravo koristiti do pristupanja u članstvo EU. Republika Hrvatska kao zemlja kandidatkinja za punopravno članstvo u EU imala je mogućnost korištenja sredstava iz svih pet komponenti:

- Pomoć u tranziciji i jačanje institucija;
- Prekogranična suradnja;
- Regionalni razvoj- promet, zaštita okoliša, regionalna konkurentnost;
- Razvoj ljudskih potencijala;
- Ruralni razvoj.

Razvoj djelotvornog sustava sigurnosti na radu i zaštite zdravlja radnika opći je cilj programa IPA u skladu sa standardima EU, jačanje administrativnih kapaciteta institucija koji su povezani sa zaštitom zdravlja i sigurnost na radu i u skladu s mjerilima za Socijalnu politiku i zapošljavanje u pregovorima, u procesu pristupanja Hrvatske u EU i uvođenje metodologije EU statistike prema EODS-u i ESAW-u.

Uspostavljanje učinkovitog sustava za zaštitu na radu i mrežne institucije, povezivanje postojećih podataka i novih baza podataka glavni je cilj programa IPA.

Program IPA, u sklopu kojeg su provedeni razni projekti, je pridonio jačanju kapaciteta u smislu kadrovskih kompetencija, kako bi bili u mogućnosti obavljati potrebne dužnosti i aktivnosti na najučinkovitiji način u smislu organizacije. Jačanjem kapaciteta institucija uključenih u projekt, koje su dio sustava zaštite zdravlja i sigurnosti na radu, poboljšala se kvalitetna, pristupačna zdravstvena zaštita i prevencija bolesti. Razmjena informacija i iskustava, na kojoj se radilo između sudionika omogućila je bolju povezanost svih relevantnih podataka o bolesnim i ozlijeđenim radnicima, analizu podataka i izradu zaključaka na temelju tih analiza, što je doprinijelo razvoju informacijskog sustava i učinkovitog sustava zaštite zdravlja i sigurnosti na radu.

Početkom 2013. godine izdan je novi obrazac prijave ozljede na radu, koji sadrži sve potrebne podatke o ozljedi na radu sukladne metodologiji Europske statistike ozljeda na radu po tzv. ESAW (eng. European Statistics on Accidents at Work) metodologiji, jer je Republika Hrvatska od početka punopravnog članstva u EU obvezna dostavljati podatke o ozljedama na radu Europskom uredu za statistiku u obliku koji je sukladan ovoj metodologiji. Hrvatski zavod za zaštitu zdravlja i sigurnost na radu analizira podatke o ozljedama na radu koje su se dogodile na mjestu rada po parametrima koji su sukladni metodologiji Europske statistike ozljeda na radu a to su:

• mjesto i vrijeme ozljeđivanja;

• podaci o radniku koji je ozlijeđen (spol, državljanstvo, zaposlenički status, zanimanje, osposobljenost iz ZNR i dr.);

• podaci o poslodavcu (djelatnost i veličina poslodavca kod kojeg je zaposlen ozlijeđeni radnik);

• podaci o vrsti ozljede i ozlijeđenom dijelu tijela, poslu koji je obavljan i prostoru u kojem je obavljan posao kada se radnik ozlijedio, prema specifičnoj aktivnosti i poremećaju koji je doveo do ozljede, načinu nastanka ozljede i materijalnim sredstvima koja su pri tom korištena ili sudjelovala u ozljedi;

• medicinski pokazatelji (ozlijeđeni dio tijela, MKB) i pojedinačna analiza za područja djelatnosti u kojima se ozlijedila većina radnika u odnosu na ukupan broj analiziranih ozljeda.

Na osnovu podataka Državnog zavoda za statistiku o broju zaposlenih u RH po granama djelatnosti i podatka o broju ozljeda na radu prijavljenih Hrvatskom zavodu za zdravstveno osiguranje, Hrvatski zavod za zaštitu zdravlja i sigurnost na radu izračunava i stopu ozljeda na radu na 1000 zaposlenih.

Novi Zakon o zaštiti na radu donesen je 2014. godine i objavljen je u Narodnim novinama br. 71 i počeo se primjenjivati od 2014. godine. Ovim Zakonom se propisuju se obveze poslodavaca i radnika, institucije nadležne za praćenje i unapređivanje područja zaštite na radu te se na drugačiji način propisuju ovlasti inspekcijskog nadzora. Cilj donošenja novog Zakona je smanjenje broja njegovih provedbenih propisa, njegova jednostavnija primjena i smanjivanje administrativnih troškova izrade dokumentacije, ali i uz novu ulogu inspektora zaštite na radu. Novi Zakon o zaštiti na radu u potpunosti je usklađen sa svim propisima Europske unije u tom području, kao i s mjerodavnom praksom Suda pravde Europske unije i njegovim tumačenjem propisa Europske unije u tom području.

Početkom 2019. godine na snagu je stupio Zakon o izmjenama i dopunama Zakona o zaštiti na radu. Izmjene i dopune ovog Zakon usklađene su sa svim direktivama EU na području sigurnosti i zaštite na radu.

Najvažnije promjene koje su izmijenjene u zakonu su slijedeće:

• zavod za unapređivanje zaštite na radu s danom 1. siječnja 2019. godine prestao je s radom, a postojeće zaposlenike i poslove Zavoda preuzelo je Ministarstvo rada i mirovinskog sustava;

• uvela se prekršajna sankcija prema poslodavcu ako pri izradi procjena rizika ne sudjeluju radnici, odnosno njihovi predstavnici;

• utvrđuje se da se Zakon o zaštiti na radu ne primjenjuje na obrtnika koji obrt obavlja sam, kao niti na poslodavca kojeg zastupa jedna fizička osoba,koja je ujedno i jedini radnik kod poslodavca, ali samo kada izolirano kao pojedinci obavljaju određene poslove na svojim mjestima rada.

Ukoliko samozaposlene osobe rade zajedno s drugom osobom ili s više drugih osoba obavljaju poslove na istom mjestu rada, tada se na njih primjenjuju odredbe Zakona o zaštiti na radu. Također, samozaposlene osobe u obvezi su ispunjavati obveze propisane Zakonom o zaštiti na radu kada za njih određene aktivnosti obavljaju osobe na radu (studenti, volonteri, osobe na stručnom osposobljavanju, učenici na praksi i sl.);

• smanjila se dinamika održavanja redovnih sjednica Odbora zaštite na radu, sa najmanje jednom u 3 mjeseca na najmanje jednom u 6 mjeseci, s tim da se dopunjuje prekršajna odredba u vezi neodržavanja redovnih sjednica odbora;

• smanjio se potreban broj osposobljenih radnika za pružanje prve pomoći na ukupan broj radnika (umjesto najmanje 1 do 20 radnika, najmanje 1 do 50 radnika);

• izostavilo se pojam "teške ozljede" na mjestu rada kod poslodavca, ali se određuje pojam događaja ozljede na mjestu rada kojeg poslodavac ima obvezu prijaviti, budući da je neprijavljivanje takvoga događaja inspekcijskom tijelu, i to odmah po nastanku, sankcionirano kao prekršaj.

Implementacijom europskih direktiva i normi stvara sa sigurno radno mjesto. Današnji temeljni zakon koji uređuje zaštitu na radu u RH je Zakon o zaštiti na radu (NN br. 71/14., 118/14, 154/14, 94/18, 96/18). Uz Zakon o zaštiti na radu, široko područje zaštite na radu uređuje se i drugim zakonskim propisima. Prava, obveze i odgovornosti u svezi zaštite na radu uređuju se na izravan i neizravan način i propisima radnog zakonodavstva, mirovinskog osiguranja, zdravstvenog osiguranja i zdravstvene zaštite, tehničkim i drugim propisima kojima se štite sigurnost i zdravlje osoba na radu i drugih osoba te kolektivnim ugovorima.

Ostali zakonski propisi koji uređuju zaštitu na radu:

- Zakon o zdravstvenom osiguranju zaštite zdravlja na radu (NN br. 85/06, 67/08.);
- Zakon o listi profesionalnih bolesti (NN br.162/98., 107/07);
- Zakon o normizaciji (NN br.163/03);
- Zakon o općoj sigurnosti proizvoda (NN br. 30/09);
- drugi zakonski propisi u skladu sa Zakonom o sigurnosti i zdravlju na radu.

Upravna tijela za područje zaštite na radu u Republici Hrvatskoj su:

- Hrvatski zavod za javno zdravstvo
- Hrvatski zavod za zdravstveno osiguranje;
- Državni inspektorat rada;
- Ministarstvo rada i mirovinskog sustava.

Provedbu zakonskih obaveza nadzire Državni inspektorat temeljem pravilnika o unutarnjem ustrojstvu Državnog inspektorata.

Zakonom o zaštiti na radu uređen je sustav zaštite na radu u Republici Hrvatskoj, a osobito nacionalna politika i aktivnosti, opća načela prevencije i pravila zaštite na radu, obveze poslodavca, prava i obveze radnika i povjerenika radnika za zaštitu na radu, djelatnosti u vezi sa zaštitom na radu te nadzor i prekršajna odgovornost. Svrha ovog zakona je uvođenje mjera za poticanje unaprjeđenja sigurnosti i zdravlja ranika na radu, sprečavanje ozljeda na radu te profesionalnih bolesti i drugih bolesti u svezi sa radom. Odredbe ovog Zakona primjenjuju se u svim djelatnostima u kojima radnici obavljaju poslove za poslodavca izuzev Oružanih snaga RH, policije, poslova zaštite i spašavanja, poslova zaštite i imovine te poslova vatrogasaca i pirotehničara.

Na temelju Zakona o zaštiti na radu ministar nadležan za rad donosi podzakonske akte, kojima se detaljnije uređuju određeni uvjeti i pravila zaštite na radu. Podzakonskim aktima se pobliže utvrđuju određeni zahtjevi sigurnosti koji proizlaze iz odgovarajućih direktiva propisanih od vijeća EU. Poveznice za sve najvažnije hrvatske zakone i propise koji su na snazi i odnose na zaštitu na radu su: Narodne novine i Središnji katalog službenih dokumenata RH. Vlada Republike Hrvatske dužna je pratiti najnovija dostignuća u području zaštite na radu, te raditi i vrednovati politiku zaštite zdravlja i zdravlja na radu i usklađivati ih s promjenama koje donosi EU. [5, 6]

#### <span id="page-23-0"></span>4. **STANJE INFORMATIZACIJE ZNR U RH**

U proljeće 2019. godine Ministarstvo rada i mirovinskog sustava je pokrenulo informatizacijski sustav IS ZNR za prikupljanje, analizu i obradu podataka. Prikupljaju se i obrađuju podaci ovisno o potrebi i namjeni korisnika. Primjenjuju ga sve državne institucije koje nastoje informatizirati svoje poslovne procese, a sve više ga primjenjuju i ostale tvrtke za svoje potrebe.

#### <span id="page-23-1"></span>**4.1. IS ZNR**

IS ZNR je web aplikacija u kojoj se pristupa putem internetskog portala https://isznr.mrms.hr/. U njoj se evidentiraju podaci o poslovima koji stručnjaci i druge ovlaštene osobe odrađuju za poslodavce i sadrži podatke o ovlaštenim osobama zaštite na radu. Podaci iz IS ZNR koriste se za nadzor ovlaštenih osoba za zaštitu na radu, praćenje stanja zaštite na radu, provođenje akcija s pojedinih područja zaštite na radu, statističkih istraživanja, utvrđivanje kriterija i postupaka u vezi s organizacijom rada, pomoći udruženjima poslodavaca, sindikatima, ovlaštenim osobama za poslove zaštite na radu te tijelima uprave za izradu stručnih mišljenja iz zaštite na radu za različite subjekte i unapređenje cjelokupnog stanja zaštite na radu.

Uspostavljanjem Središnjeg nacionalnog informacijskog sustava zaštite na radu (SNIS ZNR) tzv. Data Collector moći će se, kad jednom bude izgrađen, postizati kvalitetnije i učinkovitije prikupljanje podataka, njihovu analizu te planiranje i provedbu odgovarajućih mjera i aktivnosti u cilju unapređivanja zaštite zdravlja na radu. Razvoj Središnjeg nacionalnog informacijskog sustava zaštite na radu predviđen je u dvije faze. U prvoj fazi se planira uspostavljanje Informacijskog sustava zaštite na radu i Ministarstva rada i mirovinskog sustava kao temeljnog modula Središnjeg nacionalnog informacijskog sustava zaštite na radu uz pomoć kojeg će Ministarstvo razmjenjivati podatke sa središnjim sustavom.

U drugoj fazi će se integrirati baza podataka pojedinih institucija iz područja zaštite na radu kako bi se uspostavila jedinstvena baza podataka u skladu s potrebama korisnika, a ujedno će se omogućiti poduzimanje, predlaganje mjera i aktivnosti na unaprjeđenju ukupnog stanja zaštite na radu.

Putem IS ZNR pratit će se podaci poslodavaca koje imaju registriranu djelatnost na teritoriju Republike Hrvatske ovlaštenih pravnih i fizičkih osoba za obavljanje poslova zaštite na radu te registar stručnjaka zaštite na radu. Svi podaci iz IS ZNR koristit će se za praćenje stanja zaštite na radu kod poslodavaca, nadzor nad radom ovlaštenih osoba za poslove zaštite na radu, izradu stručnih mišljenja iz zaštite na radu za različite subjekte, provođenje statističkih istraživanja iz zaštite na radu, izrađivanje programa, vodiča, metoda i modela zaštite na radu, utvrđivanje kriterija i postupaka u vezi s organizacijom rada, pružanje pomoći udruženjima poslodavaca, sindikatima, osobama ovlaštenim za poslove zaštite na radu te tijelima uprave, provođenje akcija s pojedinih područja zaštite na radu i zaštite zdravlja na radu te za unapređivanje ukupnog stanja zaštite na radu. [6]

U tijeku je prijenos podataka svih evidencija stručnjaka zaštite na radu, certifikata i podataka o atestima mjernih uređaja. Razvojem SNIS ZNR integrirati će se svi podaci zaštite na radu u RH, a povezivati će se i dalje svi sustavi iz Europske unije. To će dovesti do nove strateške razine u upravljanju sustavom zaštite na radu i pokazat će načine rješavanja problema i unaprjeđenja stanja koje vodi boljoj zaštiti radnika, ali time i smanjivanju troškova proizvodnje i rashoda cijelog društva.

Digitalizacija i korištenje IKT u budućnosti će imati velikog utjecaja na način rada u tvrtkama. Tehnologije se razvijaju mnogo brže nego ranije i očekuju se bitne promjene u radnim okruženjima. Europska agencija za sigurnost i zdravlje na radu (EU-OSHA) je u potrazi za rješenjima u cilju predviđanja i oblikovanja sigurnih radnih mjesta. Projekt "Predviđanje novih rizika povezanih s informacijskim i komunikacijskim tehnologijama" u planu je do 2025. godine.

Projekt će se koristiti kao alat za izradu mogućih scenarija koje bi se mogli dogoditi u budućnosti, a imaju za cilj osiguravanje poslodavaca s potrebnim informacijama o promjenama u vezi s digitalizacijom i IKT te njihovim utjecajem na radnim mjestima, prioritete koji će se koristiti za zaštitu zdravlja radnika, koji bi spriječili pojavljivanje nezgoda na radu, prepoznavanje novih rizika ili umanjenje njihovog negativnog utjecaja. [7]

### **4.2. Konkurentski programi za vođenje evidencija zaštite na radu**

U ovom dijelu će ukratko biti opisani konkurentski programi za vođenje evidencije ZNRa koji su prisutni na hrvatskom tržištu:

#### **4.2.1. EVIZ**

EVIZ je računalni program koji omogućuje upravljanje zaštitom pomoću propisanih i evidentiranih podataka. Prilagođen je vođenju evidencija iz područja zaštite na radu i zaštite od požara, a u dijelu obrade ozljeda na radu usklađen je s evidencijama koje vodi EU (ESAW).

Za razliku od WebZNR, EVIZ je koncepcijski programiran za lokalnu instalaciju na radne stanice ili manje lokalne mreže, a izrađen je u Visual Basic-u.

Rad samog programa bazira se na prethodno unesenim podacima. [11]

#### **4.2.2. SINARM**

SINARM je program za vođenje evidencija, ispisivanje podataka u forme propisane zakonom te generiranje izvještaja potrebnih za obavljanje poslova vezanih uz zaštitu na radu, zaštitu od požara i zaštitu okoliša. Korisničko sučelje SINARM-a podijeljeno je na sljedeće cjeline i omogućava vođenje evidencija za: radnike, vatrogasne aparate, instalacije, strojeve i uređaje, radnu okolinu, gospodarenje otpadom, kemikalije, ispuštanja onečišćenja u zrak i vode.

Autori SINARM-a tvrde da je to jedino programsko rješenje koje omogućava korisniku vođenje svih potrebnih evidencija iz područja zaštite na radu, zaštite od požara i zaštite okoliša na jednom mjestu uz mogućnost prilaganja vanjskih dokumenata (uvjerenja, svjedodžbe i slično). Dizajniran je tako da zadovoljava potrebe malih poduzetnika za jednostavnošću, ali se može koristiti i u velikim tvrtkama u kojima istovremeno radi veći broj korisnika. Isto tako SINARM pruža mogućnost kreiranja personaliziranih izvještaja, pri čemu korisnik sam odabire, grupira i sortira podatke za izvještaj. U program moguće integrirati korisnikove postojeće digitalne podatke ili izraditi modul za povezivanje s kadrovskom evidencijom. [12]

#### **4.2.3. EVIDPRO**

Evidpro je specijalizirano softversko rješenje, koje olakšava praćenje zakonskih obveza iz područja zaštite na radu, zaštite od požara, zaštite okoliša, sanitarne kontrole i svakodnevnih obveza. Svaka tvrtka i svaki poslodavac podliježe određenim zakonskim obvezama, a većina njih je periodička i moraju se ispunjavati redovito, unutar zakonski propisanih rokova. Evidpro olakšava, pojednostavljuje i prati poslove zaštite na radu i zaštite od požara i pravovremeno obavještava korisnike kako bi mogli planirali poslovanje u skladu s obvezama na isteku. [13]

#### **4.3. Značaj računalstva u oblaku**

Neprekidno se javlja potreba za unapređenjem trenutnog stanja i potrebom za inovacijama informacijskog sustava. Nastanak *cloud computinga* dovodi nas do tih inovacija. Cloud je nastao zbog potrebe za povećanjem kapaciteta i dodavanjem novih mogućnosti na vlastite sustave bez kupnje novih licenciranih programa, investiranja u nove sustave i bez potrebe za osposobljavanjem novog osoblja.

*Cloud computing* obuhvaća sve usluge koje se temelje na ugovoru ili plaćanju po potrebi.

Pojavom *cloud computinga* povećava mogućnosti upotrebe računala i programa. Samim napretkom telekomunikacijskih i računalnih tehnologija poboljšane su mogućnosti pohrane, zaštite, sigurnosti podataka i obrade podataka.

Analitičari te stručnjaci koji se bave sigurnošću i *cloud computingom* imaju i dalje različite načine shvaćanja i definiranja *cloud computinga*:

• Neki ga definiraju kao mogućnost iznajmljivanja jednog ili više poslužitelja te pokretanja različitih aplikacija na njima.

• Može se definirati i kao mogućnost iznajmljivanja virtualnog poslužitelja. Korisnici na virtualnom poslužitelju mogu pohranjivati podatke i po volji im pristupati.

• *Cloud computing* se može definirati i kao pohranjivanje i osiguravanje ogromnih količina podataka, kojima mogu pristupiti samo ovlaštene aplikacije ili korisnici.

• *Cloud computing* može biti i mogućnost korištenja aplikacije, koja se nalazi na Internetu i pohranjuje te štiti podatke za vrijeme pružanja usluge.

• On može koristiti virtualne poslužitelje za pohranu podataka kako bi se na njima čuvale aplikacije, poslovni i osobni podaci.

• Može se smatrati i kao mogućnost korištenja mnoštva web aplikacija kako bi se uz pomoć njih mogle integrirati fotografije, karte, GPS informacije i druge korisne stvari. [9]

Usluga u oblaku zahtjeva neprekidno održavanje sustava i sigurnost podataka. Neke od prednosti računalstva u oblaku su:

• podaci su pohranjeni na jednom mjestu i stalno su dostupni, što korisniku omogućava mobilnost.

- do usluge i servisa može se pristupiti s različitih lokacija, tj. bilo koje lokacije s koje se pristupa internet vezi.
- za korištenje usluga u oblaku nema potrebe za ulaganjem u skupu informatičku infrastrukturu, niti nema potrebe za zapošljavanjem i obukom zaposlenika za održavanje usluga.
- usluga se koristi samo po potrebi, a o podršci i razvoju poslovnih aplikaciju brigu vode davatelji usluge
- u uslugu su uključeni svi sigurnosni mehanizmi, arhiviranje, podrška korisniku i sl.
- potpuno kontroliran pristup korisnicima primjerice mogućnost pristupa samo određenog broja korisnika jednog odjela s mogućnošću izvoza podataka, brisanja i izmjene.
- korištenjem usluga u oblaku mogućnost nestanka podataka je vrlo mala, osobito ako korisnik koristi sigurnosne kopije podataka rizik gotovo da i ne postoji

Većina Aplikacija u oblaku rade po principu Saas (Software as a service) što znači da korisnik pristupa programu preko internet preglednika. Program je smješten na serveru, a internet služi kao sredstvo za prijenos podataka. Funkcionalnost samog programa nije ničim ograničena u odnosu na klasični način rada u programu koji se instalira na računalo. Internet preglednici (browseri) nisu operacijski sustavi te aplikacije u takvim preglednicima nemaju iste funkcije i mogućnosti kao klasične aplikacije. [10]

### <span id="page-28-0"></span>5. **ANALIZA MOGUĆNOSTI WebZNR**

WebZNR je cloud aplikacija namijenjena stručnjacima zaštite na radu i drugim osobama koje su zadužene za obavljanje poslova zaštite na radu i zaštite od požara. Uz pomoć aplikacije korisnici vode podatke potrebne za ispunjenje evidencija propisanih Zakonima i Pravilnicima s područja zaštite na radu i zaštite od požara.

Prednosti WebZNR aplikacije su:

- preglednost korisničkog sučelja- sučelje je jednostavno za korištenje, intuitivno,
- korisnici mogu jednostavno locirati tražene informacije, sučelje je izrađeno tako da privlači korisnika- bojama, rasporedom informacija, jednostavnošću i pristupačnošću.
- na stranici www.zastitanaradu.hr se nalaze detaljne upute za rad u svakom modulu koji se nalazi u aplikaciji na taj način aplikacija korisnicima u svakom trenutku pruža pomoć u radnom scenariju koji trenutno obavlja.
- u aplikaciji je moguće promijeniti font i boje na korisničkom sučelju prema želji korisnika
- usklađenost sa zakonima i propisima iz zaštite na radu i zaštite od požara
- sigurnost podataka osigurano dvostrukom autentifikacijom (putem lozinke i jednokratni PIN koji se generira na mobilnom uređaju),
- praćenje stanja na skladištima osobnih zaštitnih sredstava,
- aplikacija prati svaki pristup korisnika, promjenu i obrisane podatke (povijest podataka),
- svi prikupljeni podaci se lako kreiraju u izvještaje,
- korisnici primaju obavijesti u obliku e- maila za ispitivanja koje je potrebno ponoviti ili rokove koji su istekli
- aplikacija sadrži digitalnu arhivu za pohranu dodatne dokumentacije uz zapisnike (pdf datoteke, fotografije i sl.),
- aplikacija stručnjacima olakšava rad na terenu jednostavnim spajanjem preko mobilnih uređaja, tableta, laptopa,
- mogućnost prikaza podataka o statusu npr. ispitanog stroja, pristup uputama za rad ili prijava problema s ispitanim strojem od strane radnika
- pruža pomoć i podršku korisnicima u obliku uputa za rad ili pozivom na telefon tvrtke Linija koda d.o.o.,
- postoji i mogućnost integracije s *e-Learning* sustavima (npr *Moodle*) za potrebe provođenja osposobljavanja radnika,
- tehničari odgovaraju na pozive i upite i u kratkom roku rješavaju probleme i poteškoće u radu s aplikacijom,
- sustav je dostupan 24 sata dnevno,
- aplikacija kreira automatske sigurnosne kopije

### <span id="page-29-0"></span>**5.1. Organizacijska struktura**

Organizacijska struktura se može kreirati prema vlastitim željama korisnika. U cloud aplikaciji Web ZNR je organizacijska struktura kreirana kao i struktura procjene rizika koja je osnovni dokument zaštite na radu.

Na početnoj stranici aplikacije nalaze se osnovni podaci Web ZNR kao tvrtke Linija koda d.o.o.

| Web ZNR            | Osnovni podaci -                                   | Zaj elementi -                                            | Izvještaji -              | Osposobljavanja - | <b>♦ zeljka vujanic</b><br>$ISZNR -$ | ZCZZ             | Promijeni                 | <b>■ Odjava</b>      |
|--------------------|----------------------------------------------------|-----------------------------------------------------------|---------------------------|-------------------|--------------------------------------|------------------|---------------------------|----------------------|
| Globalna tražilica |                                                    | Pretraživanje radnika, radne opreme i objekta ispltivanja |                           |                   |                                      |                  |                           | ×                    |
|                    |                                                    | <b> il Kalendar događanja</b>                             |                           |                   |                                      | studeni 2020     | $\blacktriangleleft$      | $\Rightarrow$ Filter |
|                    | prikaz: (uvjerenja) (pregledi) (zaštitna sredstva) |                                                           |                           |                   |                                      |                  |                           |                      |
|                    | ponedjeljak                                        | utorak                                                    | srijeda                   | četvrtak          | petak                                | subota           | nedjelja                  |                      |
|                    |                                                    |                                                           |                           |                   |                                      |                  | 1                         |                      |
| $\overline{2}$     |                                                    | 3                                                         | 4                         | 5                 | 6                                    | $\overline{7}$   | 8                         |                      |
| 9                  | Uvjerenja (1)                                      | 10                                                        | 11 Uvjerenja (4)          | 12 Uvjerenja (2)  | 13 Uvjerenja (2)                     | 14 Uvjerenja (3) | 15 Uvjerenja (1)          |                      |
|                    | 16                                                 | 17                                                        | 18 Uvjerenja (2)          | 19                | 20                                   | 21 Uvjerenja (4) | 22 Uvjerenja (1)          |                      |
| 23                 |                                                    | 24                                                        | 25 Uvjerenja (3)<br>ZS(1) | 26                | 27                                   | 28               | 29 Uvjerenja (2)<br>ZS(4) |                      |
| 30                 |                                                    |                                                           |                           |                   |                                      |                  |                           |                      |

Slika 1- Početna stranica Web ZNR [1]

Ažuriranje podataka za pojedinu organizacijsku jedinicu izvodimo tako da kliknemo na izbornik: "Akcije" i odaberemo opciju "Otvori". Kada smo završili sa dodavanjem/uređivanjem podataka klikom na opciju "Snimi" spremamo promjene i vraćamo se na organizacijsku strukturu.

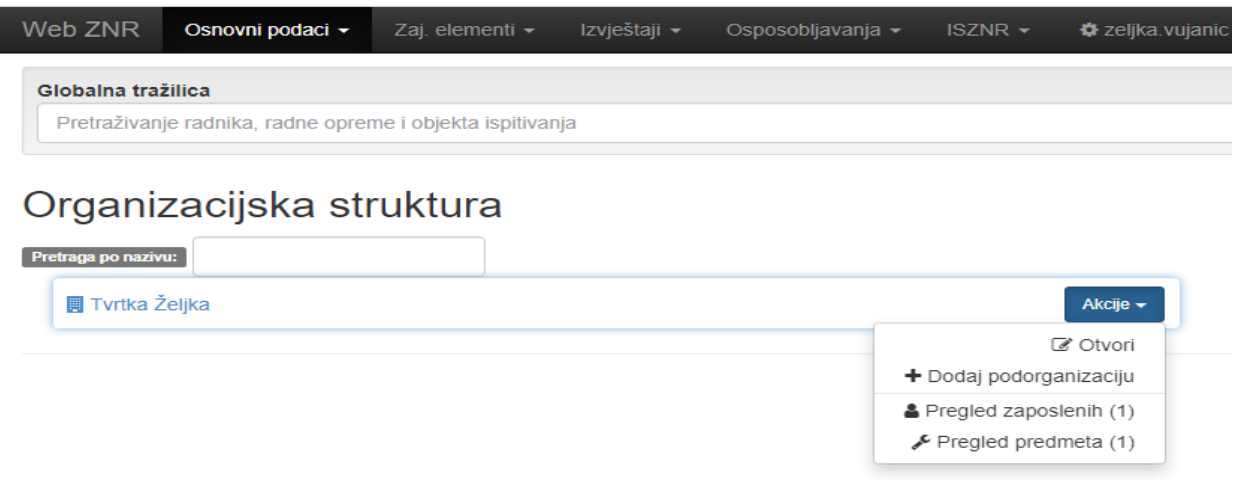

#### Slika 2- Organizacijska struktura [2]

Svaka pojedina organizacijska jedinica može se voditi kao tvrtka (tvrtka "željka") ili kao podorganizacijska jedinica npr. ured uprave. Ukoliko korisnik želi u aplikaciji voditi više tvrtki ili organizacijskih jedinica mora zatražiti da mu administratori omogući rad sa više tvrtki. Za rad s više podorganizacijskih jedinica korisnici označavaju u postavkama na slijedeći način:

U postavke se ulazi klikom na izbornik "Akcije" i odaberete opciju "Otvori". Nakon toga u postavkama iz padajućeg izbornika "Tip", odaberemo opciju "Tvrtka" umjesto opcije "Organizacijska jedinica". Nakon što odaberemo opciju "Spremi" pojavit će se puno veći izbornik sa puno više opcija jer je sada organizacijska jedinica zasebna tvrtka unutar evidencije.

Nova organizacijska jedinica dodaje se tako da u izborniku "Akcije", odabere opcija "Dodaj" podorganizaciju. Nakon što se popune svi traženi podaci odabirom opcije: "Snimi",

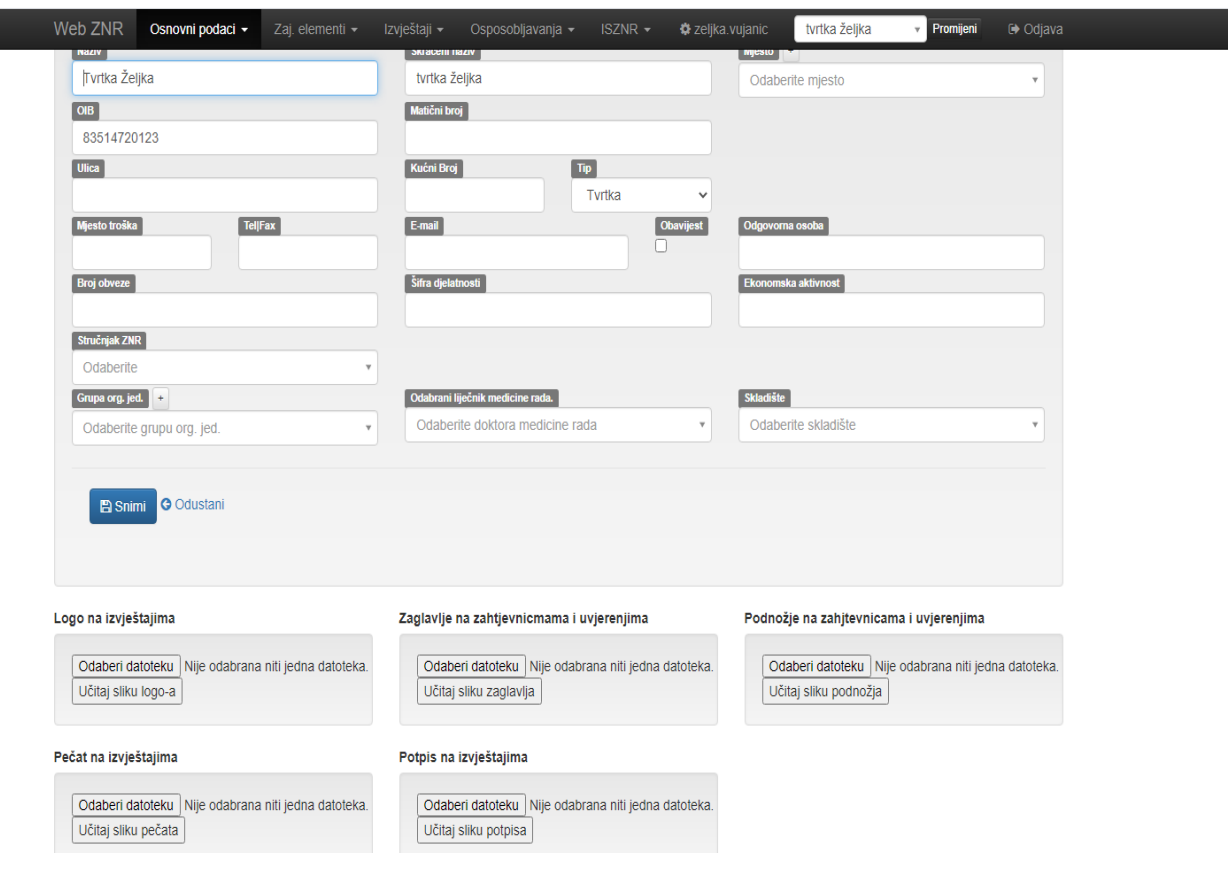

dodaje se nova organizacijska jedinica u evidenciju.

Slika 3- Dodavanje nove organizacijske jedinice [3]

U ovom dijelu aplikacije postoji mogućnost za dodavanje loga, podnožja, zaglavlja, pečata i potpisa za dokumente i izvještaje koje će se generirati u aplikaciji. Ovaj korak je vrlo koristan, naprimjer prilikom izrade R1-1 uputnice, može se odmah dodati pečat i potpis ovlaštene osobe u tvrtki i uputnica se može poslati putem e- maila na medicinu rada bez dodatnih poslova koje bi se trebali prethodno poduzeti. Nema potrebe isti printati potpisivati i pečatirati, a tek zatim skenirati i slati.

Temeljni podaci koji se odnose se na evidenciju slijedećih podataka:

Djelatnici

- Uvjerenja
- Zaduženja zaštitnih sredstava

Predmeti ispitivanja i njihovi pregledi

- Strojevi s povećanim opasnostima
- Radni okoliš
- Vatrogasni aparati

#### Obrasci

- Liječničke uputnice RA-1, RO-1, RO-2, NR-1
- Prijava ozljede na radu OR i EK-3
- Prijava profesionalne bolesti PB
- Obavijest o događaju koji je izazvao smrt, težu ozljedu ili ozljedu dvaju ili više zaposlenika OIR-1
- Godišnji izvještaj o ozljedama na radu

#### Radna mjesta

• Obavezna zaštitna oprema za rad na radnom mjestu

Uz evidentirane podatke moguće je priložiti datoteke poput skeniranih uvjerenja, uputa za siguran rad, procjena rizika i sl. u formatima jpg, Word, Excel ili PDF datoteka.

Na temelju evidentiranih podataka omogućena je izrada evidencijskih kartona EK-1, EK-2, EK-4, EK-5 te izvještaja na kojima korisnik prema potrebi može zadati kriterij ispisa, način grupiranja i količinu detalja podataka.

Osnovna zadaća aplikacije je izvješćivanje korisnika o isteku rokova za ponavljanje osposobljavanja i ispitivanja. Kako bi osigurali poštivanje rokova, korisnici prilikom pristupa aplikaciji te putem e-mail poruka dobivaju obavijesti o isteku rokova za željeni broj dana unaprijed kao i za sve istekle rokove ukoliko oni nisu produženi.

Tehničke mogućnosti i prednosti Web ZNR-a za korisnike:

- rad u modernim internetskim preglednicima (Internet Explorer 10/11, Google Chrome, Mozilla Firefox)
- neovisnost o operativnom sustavu (Windows, Linux, Mac)
- neovisnost o tipu uređaja s kojeg se pristupa podacima (računalo, tablet, smartphone)
- istodoban rad više korisnika
- izvoz podataka u PDF formatu
- šifrirani pristup podacima
- automatska izrada sigurnosnih kopija podataka

## <span id="page-34-0"></span>6. **EKSPREIMENTALNO ISTRAŽIVANJE FUNKCIONALNOSTI**

Web ZNR je cloud aplikacija namijenjena djelatnicima zaduženima za vođenje zaštite na radu i zaštite od požara i drugim djelatnicima koji obavljaju poslove zaštite na radu i zaštite od požara. Pomoću aplikacije korisnici vode podatke potrebne za ispunjenje evidencija propisanih zakonima i pravilnicima iz područja zaštite na radu i zaštite od požara. Uz pomoć aplikacije je omogućen praktičan primjer vođenja evidencija i izrade Procjene rizika kao najvažnijeg dokumenta u radu stručnjaka zaštite na radu koji je opisan na kraju ovog poglavlja.

#### <span id="page-34-1"></span>**6.1. Postupak registracije u aplikaciju**

Da bi se započelo s radom u aplikaciji potrebno se prvo se registrirati. Registraciju u aplikaciju WebZNR započinje se odlaskom na službenu stranicu aplikacije koja se nalazi na službenoj adresi [www.zastitanaradu.hr](http://www.zastitanaradu.hr/)

U gornjem desnom kutu stranice nalazi se link "Isprobajte na 30 dana". Klikom na link dolazi se na stranicu registracije u aplikaciju WebZNR.

Postoji i drugi način dolaska na stranicu registracije a to je pristupanjem direktnim linkom na adresi:<https://app.zastitanaradu.hr/Account/Register>

Ako korisnici potpišu ugovor sa tvrtkom Linija koda d.o.o., aplikacija će se automatski aktivirati nakon što prođe 30 dana probne verzije i korisnik ne mora poduzimati nikakve dodatne korake za registraciju. Podaci koji se upisuju u aplikaciju tijekom probnog perioda mogu ostati u aplikaciji ili se mogu na zahtjev korisnika izbrisati, kako bi se moglo početi sa unosom točnih podataka u evidencije.

Na stranici registracije prikazati će se formular za registraciju koji je potrebno ispuniti. Potrebno je unijeti korisničko ime, lozinku, e-mail koji je potreban naknadno za dovršetak postupka registracije, ime, prezime i broj telefona.

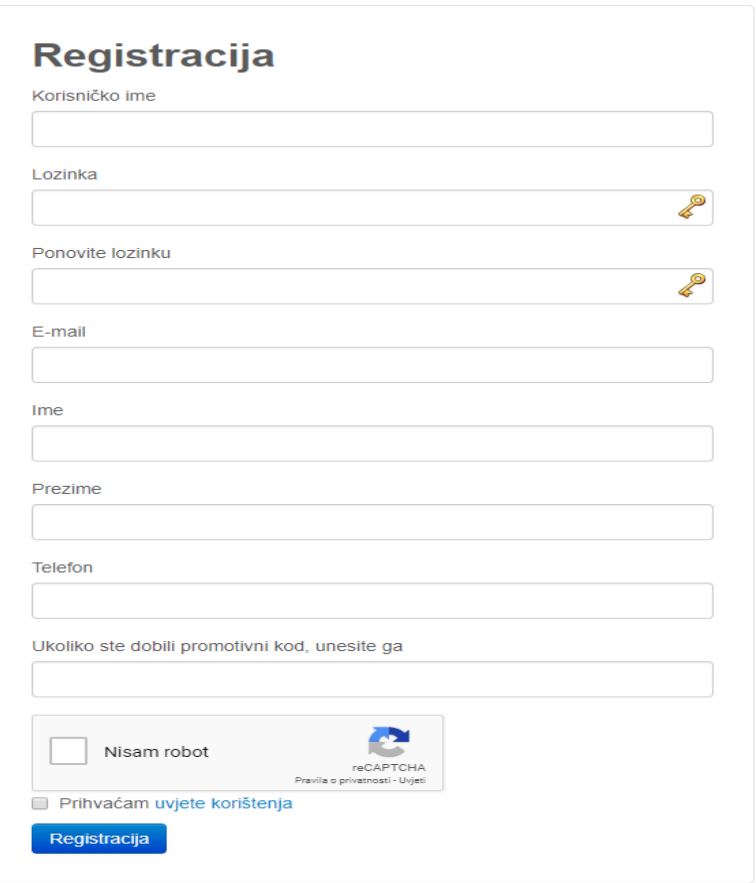

#### Slika 4- Registracija u aplikaciju [4]

Klikom na kućicu: "Nisam robot" prolazi se na početnu stranicu što znači da je su podaci u aplikaciji dodatno osigurani protiv malicioznih aplikacija.

Za registraciju je na kraju potrebno da prihvatite uvjete korištenja klikom na kućicu sa lijeve strane.

Klikom na link: "Registracija" završava se postupak unosa podataka,ali račun postaje aktivan tek nakon potvrde e-mail adrese koju je korisnik naveo pri registraciji. To izgleda ovako:

Poštovana Željka, Da biste dovršili postupak registracije kliknite na ovaj link [https://app.zastitanaradu.hr/Account/RegisterConfirmation/S1h\\_uVvU48TE](http://link.zastitanaradu.hr/wf/click?upn=JCvpwolbv7Fzcy89wFZPmDDYq3DeQmLIjUOA6rh3qKiWqyzvrcYkTKjxUScWcXSLFz2mt5-2FU9ulhN71hDGfnWx38dV3QA33VEkaP-2BILB0OQ-3D_Tq5-2BMNAGUGjeAi-2BF2K1-2By-2FE3Jx9U7HwleXb5DDY0TTvRxMBf4KtG-2BMGPyt3GCma6cJ3-2Bg5-2Fll3LtoGZHT51kBEGIV4f4-2FveUSMjSVcjr-2BzGxWSPlpzeySJUgf7gVbg0EvgjR-2FuZS8uCDk81V91uP2DfnWwg91xZBD5MKqDYXJcG91ij8B6kQ1xXI4q2LGhJHbYBh5SN1Eo8U20XV9YPDogclRYJlRzb2U1DAlaF7Egw-3D) [O2l-Q2](http://link.zastitanaradu.hr/wf/click?upn=JCvpwolbv7Fzcy89wFZPmDDYq3DeQmLIjUOA6rh3qKiWqyzvrcYkTKjxUScWcXSLFz2mt5-2FU9ulhN71hDGfnWx38dV3QA33VEkaP-2BILB0OQ-3D_Tq5-2BMNAGUGjeAi-2BF2K1-2By-2FE3Jx9U7HwleXb5DDY0TTvRxMBf4KtG-2BMGPyt3GCma6cJ3-2Bg5-2Fll3LtoGZHT51kBEGIV4f4-2FveUSMjSVcjr-2BzGxWSPlpzeySJUgf7gVbg0EvgjR-2FuZS8uCDk81V91uP2DfnWwg91xZBD5MKqDYXJcG91ij8B6kQ1xXI4q2LGhJHbYBh5SN1Eo8U20XV9YPDogclRYJlRzb2U1DAlaF7Egw-3D)

Hvala! — [www.zastitanaradu.hr](http://www.zastitanaradu.hr/)

Web ZNR - [www.zastitanaradu.hr](http://www.zastitanaradu.hr/)
## **6.2. Rad u aplikaciji**

## **6.2.1. Prijava u aplikaciju**

Za rad u aplikaciji mogu se prijaviti samo registrirani korisnici. Korisničko ime i zaporka osiguravaju ovlašteni pristup točno određenom korisniku i svim funkcijama aplikacije,koji su mu dodijeljeni od strane administratora.

Nakon što se klikne na link "Prijava" na stranici zastitanaradu.hr ili putem linka iz e-mail poruke koja se dobiva prilikom registracije dolazi se na stranicu za prijavu u aplikaciju.

Unosom korisničkog imena i lozinke koju se može odabrati prilikom registracije i klikom link: Prijava, prijavljuje se u aplikaciju.

Kada se ponovo želimo prijaviti u aplikaciju upisuje se službena web adresa Linije koda odlaskom na službenu stranicu aplikacije [www.zastitanaradu.hr](http://www.zastitanaradu.hr/)

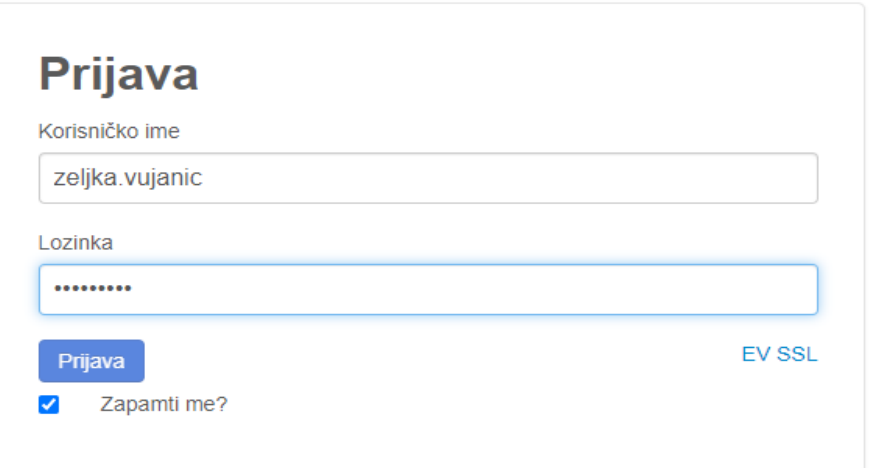

Slika 5- Prijava u Web ZNR [5]

### **6.3. Rad sa više tvrtki**

U slučaju da korisnik ima više tvrtki tj. rad sa više mjesta u aplikaciji postoji mogućnost dodavanja opcije "Rad sa više tvrtki". Aplikacija u zadanom sučelju nema uključenu ovu mogućnost. Kako bise promijenila tvrtka s kojom trenutno upravljamo, odaberemo ju u padajućem izborniku i kliknemo "Promijeni".

Svaka navedena tvrtka postaje zasebna baza podataka koja je u potpunosti odvojena jedna od druge. Svi zajednički elementi, npr popisi mjesta su zasebni za svaku tvrtku.

U aplikaciji na slici br.3 možemo vidjeti da je u padajućem izborniku moguće odabrati "tvrtka Željka" načinjena kao jedna baza podataka i "zczz" kao druga.

Važno je napomenuti da ovakvim načinom vođenja više tvrtki kroz aplikaciju nije moguće dobiti izvještaje za sve tvrtke zajedno. Ukoliko korisnici žele dobivati grupne izvještaje za više tvrtki, potrebno je razdvajanje tvrtki, a to je moguće napraviti kroz organizacijske jedinice, tako što se pojedine organizacijske jedinice označavaju na polju: "Tip", kao tvrtke, a ne kao organizacijske jedinice.

| Web ZNR | Osnovni podaci -                                                                | Zaj. elementi - | Izvještaji - | Osposobljavanja v | $ISZNR -$<br><b>«</b> zeljka.vujanic | tvrtka željka             | <b>⊕</b> Odjava<br>Promijeni<br>$\alpha$           |
|---------|---------------------------------------------------------------------------------|-----------------|--------------|-------------------|--------------------------------------|---------------------------|----------------------------------------------------|
|         | Globalna tražilica<br>Pretraživanje radnika, radne opreme i objekta ispitivanja |                 |              |                   |                                      | tvrtka željka             | $\mathbf{v}$                                       |
|         |                                                                                 |                 |              |                   |                                      | ZCZZ                      |                                                    |
|         | <b>簡 Kalendar događanja</b>                                                     |                 |              |                   |                                      | srpanj 2020 $\rightarrow$ | $\blacktriangleright$ $\blacktriangleright$ Filter |
|         | prikaz: (uvjerenja) (pregledi) (zaštitna sredstva)                              |                 |              |                   |                                      |                           |                                                    |
|         |                                                                                 |                 |              |                   |                                      |                           |                                                    |
|         | ponedjeljak                                                                     | utorak          | srijeda      | četvrtak          | petak                                | subota                    | nedjelja                                           |
|         |                                                                                 |                 | 1            | $\overline{2}$    | 3                                    | $\overline{4}$            | 5                                                  |
|         |                                                                                 |                 |              |                   |                                      |                           |                                                    |
|         | 6                                                                               | 7               | 8            | $\mathbf{9}$      | 10 <sup>1</sup>                      | 11                        | 12                                                 |
|         |                                                                                 |                 |              |                   |                                      |                           |                                                    |
|         | 13                                                                              | 14              | 15           | 16                | 17                                   | 18                        | 19                                                 |
|         |                                                                                 |                 |              |                   |                                      |                           |                                                    |
|         | 20                                                                              | 21              | 22           | 23                | 24                                   | 25                        | 26                                                 |
|         |                                                                                 |                 |              |                   |                                      |                           |                                                    |

Slika 6- Primjer promjene tvrtke [6]

## **6.4. Korisničko sučelje**

## **6.4.1. Izbornik i navigacijska traka**

Izbornik "Osnovni podaci", sadrži sve elemente s kojima se korisnici uglavnom svakodnevno koriste u radu sa aplikacijom:

- organizacijske jedinice
- radna mjesta
- radnici
- radna oprema i objekti ispitivanja
- prijava ozljede na radu
- prijava profesionalne bolesti
- godišnji izvještaj o ozljedama na radu
- OR, PB, OIR-1, RA-1, RO-1, RO-2, NR-1 obrasci
- datoteke (digitalna arhiva)
- zahtjevnice
- procjena rizika
- upitnici

| Web ZNR                      | Osnovni podaci v                                                                                  | Zaj. elementi $\star$                                               | Izvještaji - | Osposobljavanja - | ISZNR - | tvrtka željka<br><b><math>\bigoplus</math></b> zeljka vujanic | <b>Promijeni</b>                                | <b>⊕</b> Odjava |
|------------------------------|---------------------------------------------------------------------------------------------------|---------------------------------------------------------------------|--------------|-------------------|---------|---------------------------------------------------------------|-------------------------------------------------|-----------------|
| Globalna trai<br>Pretraživan | Organizacijske jedinice<br>Radna mjesta<br>Radnici                                                |                                                                     |              |                   |         |                                                               |                                                 | $\;$            |
|                              |                                                                                                   | Radna oprema i objekti ispitivanja<br>Prijava ozlijede na radu (OR) |              |                   |         |                                                               |                                                 |                 |
|                              | 曲<br>Prijava profesionalne bolesti (PB)<br>Obrazac OIR1<br>Godišnji izvještaj o ozljedama na radu |                                                                     |              |                   |         |                                                               | studeni 2020 $\rightarrow$ $\rightarrow$ Filter |                 |
| prikaz: (uvjeren             | Obrazac RA1<br>Obrazac RO1<br>Obrazac RO2                                                         |                                                                     | srijeda      | četvrtak          | petak   | subota                                                        | nedjelja                                        |                 |
|                              | Obrazac NR1<br>Datoteke                                                                           |                                                                     |              |                   |         |                                                               | $\mathbf{1}$                                    |                 |
|                              | Zahtjevnice<br>Procjena rizika                                                                    |                                                                     |              |                   |         |                                                               |                                                 |                 |
| $\overline{2}$               | Upitnici                                                                                          |                                                                     |              | 5                 | 6       | $\overline{7}$                                                | 8                                               |                 |
| $\mathbf{9}$                 |                                                                                                   | 10                                                                  | 11           | 12 <sub>2</sub>   | 13      | 14                                                            | 15                                              |                 |
| 16                           |                                                                                                   | 17                                                                  | 18           | 19                | 20      | 21                                                            | 22                                              |                 |
| 23                           |                                                                                                   | 24                                                                  | 25           | 26                | 27      | 28                                                            | 29                                              |                 |
| 30                           |                                                                                                   |                                                                     |              |                   |         |                                                               |                                                 |                 |

Slika 7-Izbornik Organizacijske jedinice [7]

U izborniku "Zajednički elementi" unose se svi dodatni podaci, a to su podaci koji se dodaju pri popunjavanju u izradi evidencija (podaci o državi, županiji, mjestu, ispitivačima, ovlaštenoj tvrtki, HZZO ispostave i dr.)

| Web ZNR | Osnovni podaci v                                         |    | Zaj. elementi v                                                   | Izvještaji -                                                                       | Osposobljavanja v |          | $ISZNR -$ | <b><math>\bigcirc</math></b> zeljka. vujanic | tvrtka željka  |             | Promijeni<br>$\overline{\phantom{a}}$ | <b>■ Odjava</b>          |
|---------|----------------------------------------------------------|----|-------------------------------------------------------------------|------------------------------------------------------------------------------------|-------------------|----------|-----------|----------------------------------------------|----------------|-------------|---------------------------------------|--------------------------|
|         | Globalna tražilica<br>Pretraživanje radnika, radne opren |    | Države<br>Županije<br>Mjesta<br>Grupe org. jed.<br>HZZO Ispostave |                                                                                    |                   |          |           |                                              |                |             |                                       | $\overline{\phantom{a}}$ |
|         | <b>饂 Kalendar c</b>                                      |    | Ovlaštene tvrtke<br>Ispitivači<br>Doktori                         |                                                                                    |                   |          |           |                                              | studeni 2020   |             |                                       | Filter                   |
|         | prikaz: (uvjerenja) (pregledi) (zaštitna                 |    | Tipovi pregleda<br>Tipovi uvjerenja                               |                                                                                    |                   |          |           |                                              |                |             |                                       |                          |
|         | ponedjeljak                                              |    |                                                                   | Vrste radne opreme ili objekata<br>Grupe radne opreme ili objekata                 |                   | četvrtak |           | petak                                        | subota         |             | nedjelja                              |                          |
|         |                                                          |    | Grupe radnih mjesta                                               | Opasnosti - radna oprema ili objekti<br>Grupe opasnosti - Radna oprema ili objekti |                   |          |           |                                              |                | $\mathbf 1$ |                                       |                          |
|         | $\overline{2}$                                           | 3  | Opasnosti - radna mjesta<br>Zaštitna sredstva                     | Grupe opasnosti - radna mjesta                                                     |                   |          | 6         |                                              | $\overline{7}$ | 8           |                                       |                          |
|         |                                                          |    | Skladišta                                                         |                                                                                    |                   |          |           |                                              |                |             |                                       |                          |
|         | $\mathbf{9}$<br>10                                       |    | Vrsta datoteke<br>Dodatna polja                                   |                                                                                    |                   |          | 13        |                                              | 14             | 15          |                                       |                          |
|         | 16                                                       | 17 |                                                                   | 18                                                                                 | 19                |          | 20        |                                              | 21             | 22          |                                       |                          |
|         | 23                                                       | 24 |                                                                   | 25                                                                                 | 26                |          | 27        |                                              | 28             | 29          |                                       |                          |
|         | 30                                                       |    |                                                                   |                                                                                    |                   |          |           |                                              |                |             |                                       |                          |

Slika 8*-* Izbornik Zajednički elementi [8]

Izbornik "Izvještaji" sadrži popis najčešće korištenih izvještaja koje korisnici trebaju u evidencijama.

| Web ZNR<br>Osnovni podaci v                                                      | Zaj. elementi v | Izvještaji -                                                                                                | Osposobljavanja v                                                                                | <b><math>⊉</math></b> zeljka vujanic<br>$ISZNR$ $\sim$ | tvrtka željka              | Promijeni<br>→ Odjava |
|----------------------------------------------------------------------------------|-----------------|----------------------------------------------------------------------------------------------------|--------------------------------------------------------------------------------------------------|--------------------------------------------------------|----------------------------|-----------------------|
| Globalna tražilica<br>Pretraživanje radnika, radne opreme i objekta ispitivan    |                 | Adresar<br>Radnici - popis uvjerenja<br>Radnici - zaštitna sredstva<br>Radnici - zaštitna sredstva - potpis | Radnici - popis neizdanih uvjerenja ili zs po radnom mjestu                                      |                                                        |                            |                       |
| <b>饂 Kalendar događanj</b><br>prikaz: (uvjerenja) (pregledi) (zaštitna sredstva) |                 | Radnici - popis prema spolu<br>Radnici - noćni rad<br>Radna mjesta - popis<br>Popis RA1                     | Radnici - popis privremenih radnih mjesta                                                        |                                                        | studeni 2020 $\rightarrow$ | $\rightarrow$ Filter  |
| ponedjeljak                                                                      | utorak          | EK - Radnici<br>EK - Radna oprema ili objekti<br>Planiranje pregleda<br>Popis vatrogasnih aparata           | Radna oprema i objekti ispitivanja - popis pregleda<br>Popis radne opreme i objekata ispitivanja |                                                        | subota                     | nedjelja              |
| $\overline{2}$<br>3                                                              |                 | Matična knjiga osposobljavanja<br>Popis ozljeda na radu<br>Stanje skladišta                                 |                                                                                                  |                                                        | $\overline{7}$             | 8                     |
| 9                                                                                | 10              | Dokumenti<br>Word predložak                                                                                 |                                                                                                  |                                                        | 14                         | 15                    |
| 16                                                                               | 17              | 18                                                                                                    | 19                                                                                               | 20                                                     | 21                         | 22                    |
| 23                                                                               | 24              | 25                                                                                                    | 26                                                                                               | 27                                                     | 28                         | 29                    |
| 30                                                                               |                 |                                                                                                    |                                                                                                  |                                                        |                            |                       |

Slika 9- Izbornik Izvještaji [9]

Putem izbornika "Osposobljavanja" ulazi se u module aplikacije za vođenje evidencija o teorijskom i praktičnom osposobljavanju radnika u tvrtki korisnika.

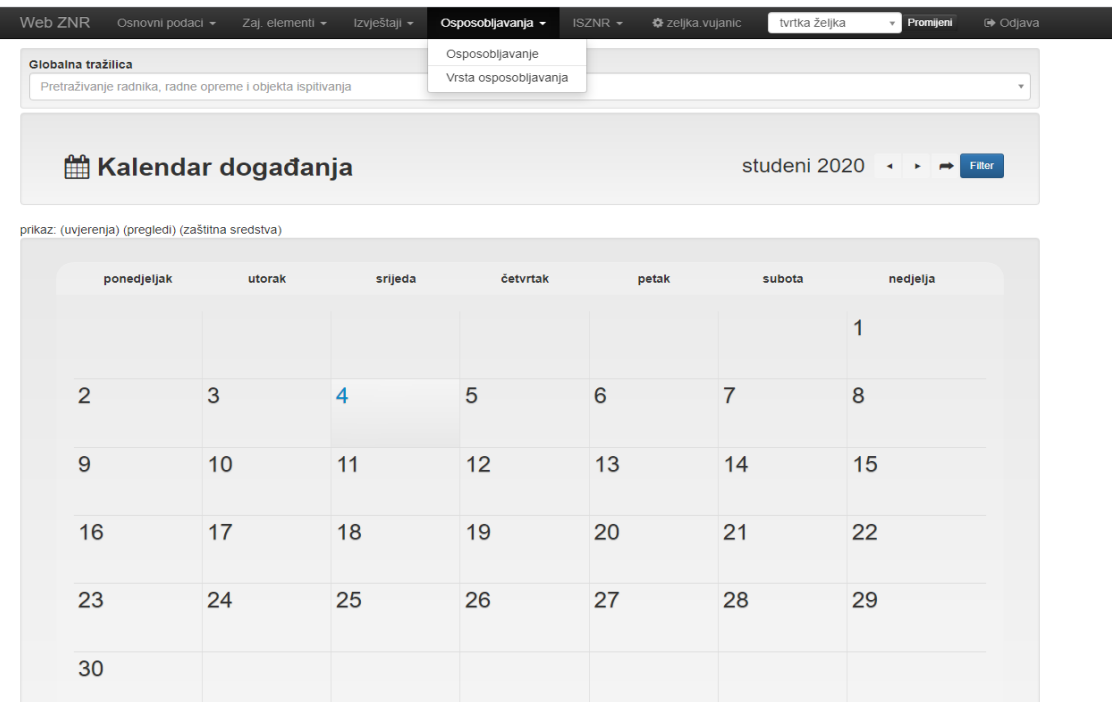

Slika 10- Izbornik Osposobljavanje [10]

Na slici možemo vidjeti sve module glavne stranice koji se sastoji od:

- Glavnog izbornika aplikacije
- Korisničkog imena korisnika i link na stranicu za postavke za korisnika aplikacije
- Izbornika za prebacivanje iz jedne u drugu tvrtku, ukoliko korisnik koristi WebZNR aplikaciju za vođenje više tvrtki istovremeno
- Linka za odjavu iz aplikacije
- Globalne tražilice, koja omogućava brzu pretragu podataka u aplikaciji
- Kalendara u kojem će se automatski objavljivati upozorenja o potrebnim akcijama u evidenciji te rokovima u kojima je te akcije potrebno poduzeti.
- Tabličnog prikaza najvažnijih događanja u evidenciji u proteklih 30 dana.

|                |                 | <b>曲 Kalendar događanja</b>                        |                                                                         |                   |                |                        | kolovoz 2017 $\leftrightarrow$ $\rightarrow$ Filter |  |
|----------------|-----------------|----------------------------------------------------|-------------------------------------------------------------------------|-------------------|----------------|------------------------|-----------------------------------------------------|--|
|                |                 | prikaz: (uvjerenja) (pregledi) (zaštitna sredstva) |                                                                         |                   |                |                        |                                                     |  |
|                | ponedjeljak     |                                                    | utorak<br>srijeda                                                       | četvrtak          | petak          | subota                 | nedjelja                                            |  |
|                |                 | 1                                                  | 2                                                                       | 3                 | $\overline{4}$ | 5                      | 6                                                   |  |
| $\overline{7}$ |                 | 8                                                  | 9                                                                       | 10                | 11             | 12                     | 13                                                  |  |
|                | 14              | 15                                                 | 16                                                                      | 17                | 18             | 19                     | 20                                                  |  |
| 21             |                 | 22                                                 | 23                                                                      | 24                | 25             | 26                     | 27                                                  |  |
|                | 28              | 29                                                 | 30                                                                      | 31                |                |                        |                                                     |  |
|                |                 |                                                    |                                                                         |                   |                |                        |                                                     |  |
|                | Nova zaposlenja | Prekidi zaposlenja                                 | Uvjerenja i osposobljavanja<br>A Radnici zaposleni u periodu od 30 dana | Zaštitna sredstva | Radna oprema   | Promjene radnog mjesta |                                                     |  |
| $+$ Novi       |                 |                                                    | Traži                                                                   |                   |                |                        | Odaberite grupnu akciju -                           |  |

Slika 11- Glavni moduli u Web ZNR aplikaciji [11]

## **6.5. Organizacijske jedinice**

# **6.5.1. Kreiranje organizacijske strukture**

Organizacijska struktura se može kreirati po vlastitim parametrima korisnika tj. prema potrebama tvrtke. Kreiranjem organizacijskih jedinica i podorganizacijskih jedinica u daljnjem radu u aplikaciji možemo grupirati podatke za generiranje izvještaja primjerice kod grupiranja

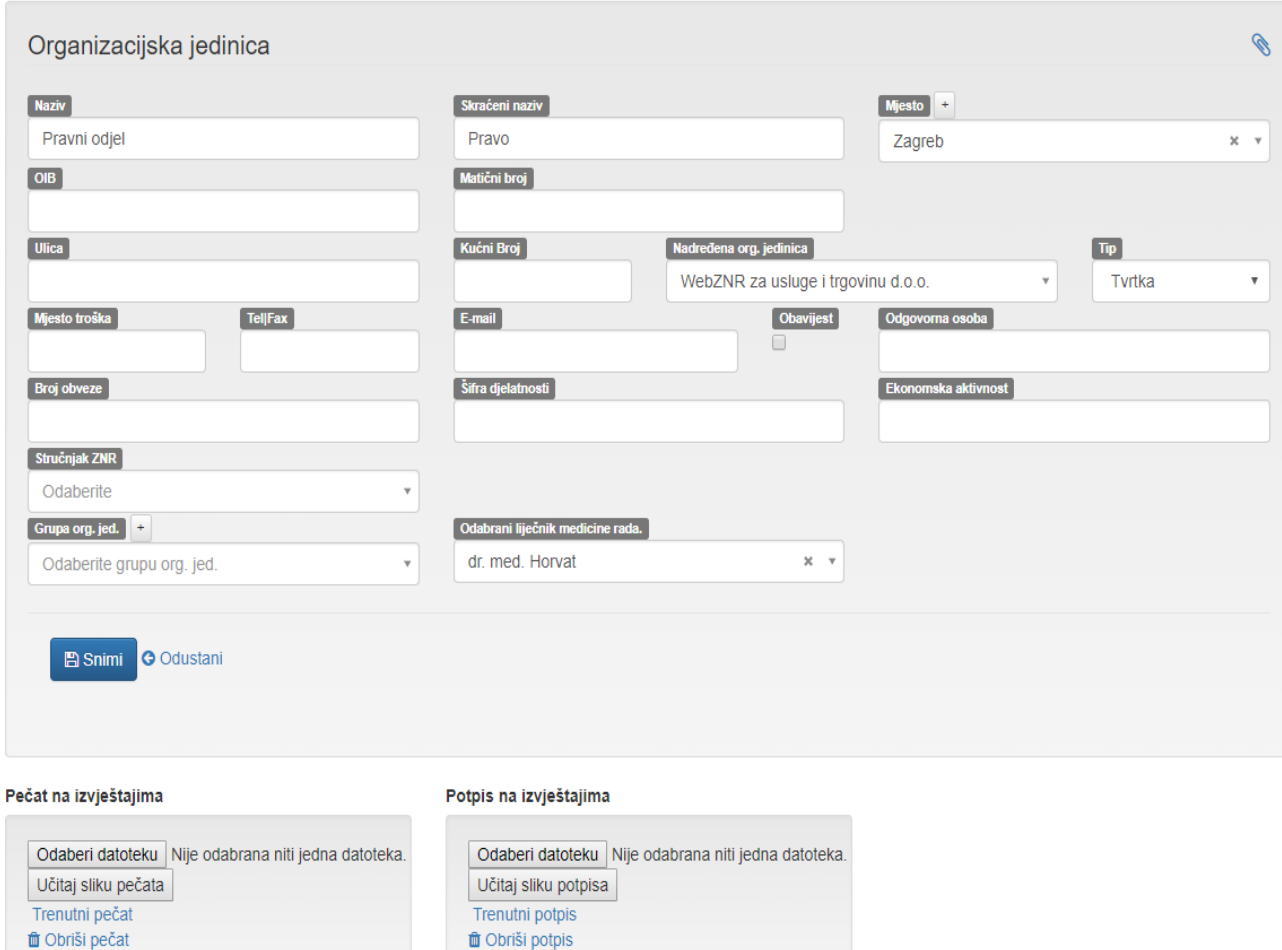

zaposlenika u izvještajima za organizacijsku jedinicu na primjer iz Pravnog odjela.

Slika 12- Upis tvrtke u modulu Organizacijska jedinica [12]

Organizacijska jedinica je naziv tvrtke koja se upisuje prilikom prve prijave u aplikaciju. Svaku pod organizacijsku jedinicu može se naknadno mijenjati prema potrebama korisnika. Kod kreiranja pojedine podorganizacijske jedinice moguće je odabrati zadane parametre za tu organizacijsku jedinicu npr. Stručnjak zaštite na radu ili liječnik medicine rada. Također za tu organizacijsku jedinicu moguće je dodati pečat i potpis koji će se ubuduće pojavljivati na izvještajima.

Ako pod postavkom "Tip" se postavi vrijednost "Tvrtka" umjesto zadane vrijednosti "Organizacijska jedinica", taj unos u organizacijskoj strukturi će se voditi kao zasebni pravni subjekt te se zbog toga mora upisati adresa, OIB i drugi podaci novog pravnog subjekta u evidenciji koji su potrebni.

Aplikacija će nakon toga sve prijave ozljede na radu, RA1 uputnice i druge dokumente popunjavati sa podacima tvrtke pod kojom se nalazi radnik.

## **6.6. Mjesta rada**

### **6.6.1. Unos novog mjesta rada**

U aplikaciju se jednostavno može unijeti novo mjesto rada.

Upis "Radnog mjesta" zaposlenika će u daljnjem radu korisniku omogućiti bolje lociranje zaposlenika u tvrtki.

Kako bi upisali mjesto rada potrebno je u glavnom izborniku pod: "Osnovni podaci", odabrati izbornik: "Mjesta rada". U meniju pored lokalne tražilice odabrati opciju: "+Novi". Nakon unosa svih potrebnih informacija o mjestu rada na dnu kliknemo na link "Spremi".

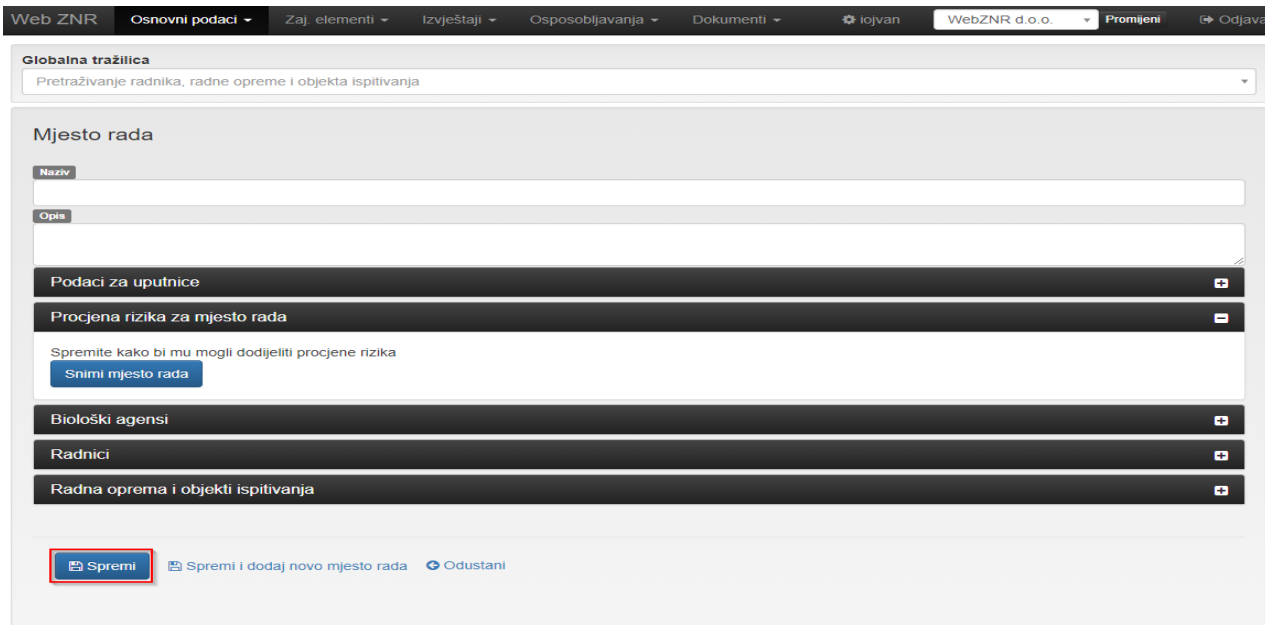

Slika 13- Unos novog mjesta rada [13]

## **6.7. Radna mjesta**

#### **6.7.1. Unos novog radnog mjesta**

U aplikaciju se također može unijeti novo radno mjesto zaposlenika.

Za upis novog radnog mjesta potrebno je u glavnom izborniku pod: "Osnovni podaci" odabrati izbornik: "Radna mjesta".

U meniju pored lokalne tražilice odabrati opciju: "+Novi"

Nakon unosa svih potrebnih informacija o radnom mjestu na dnu kliknite na link: "Snimi"

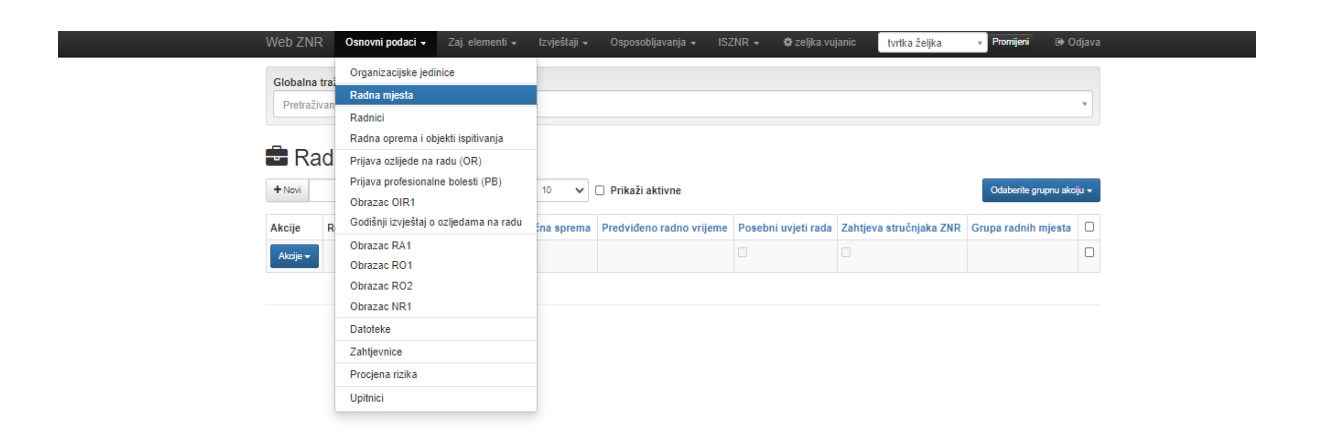

Slika 14- Unos novog radnog mjesta [14]

### **6.8. Poslovi**

### **6.8.1. Unos novog posla**

Također je u aplikaciju moguće unijeti novi posao tj. vrste poslova koje zaposlenici tvrtke obavljaju.

Za upis novog posla potrebno je u glavnom izborniku pod: "Osnovni podaci", odabrati izbornik: "Poslovi".

U meniju pored lokalne tražilice odabrati opciju: "+Novi"

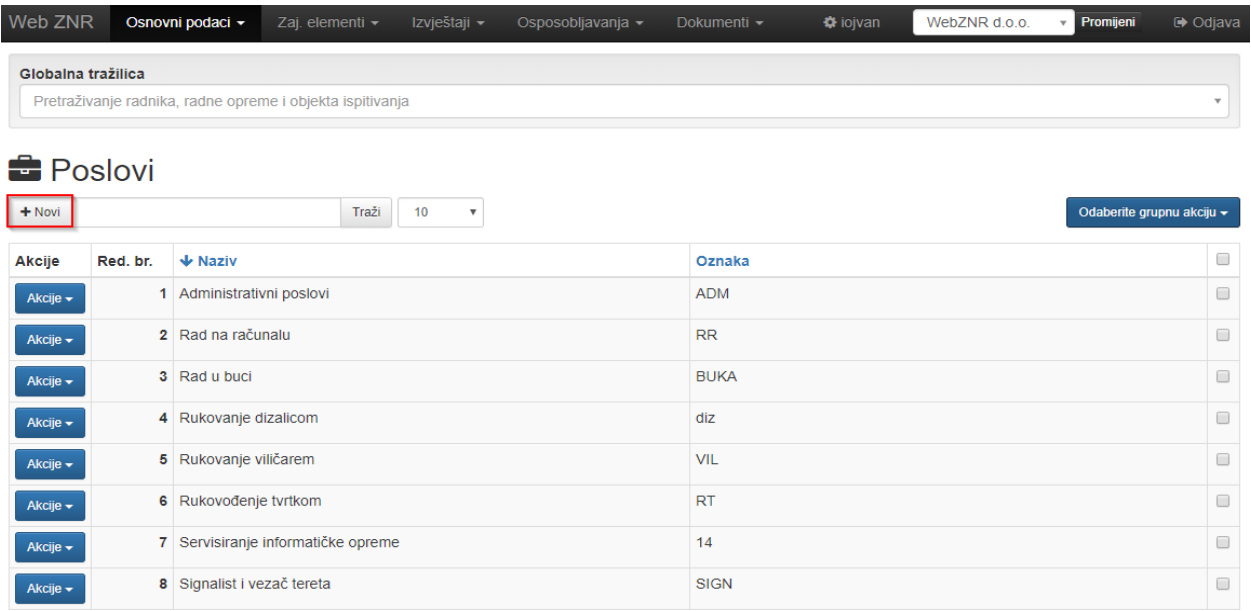

Slika 15- Unos novih poslova [15]

Nakon unosa svih potrebnih informacija o radnom mjestu kliknemo link "Snimi".

## **6.9. Radnici**

## **6.9.1. Unos novog radnika**

Unos novog radnika na centralnom mjestu sadrži sve važne dokumente vezane za radnika (domovnica, rodni list, svjedodžba završene škole, diploma, zapisnici o osposobljavanju, uvjerenje o liječničkom pregledu) te sve druge dokumente koje korisnici trebaju imati na centralnom mjestu.

| Web ZNR            |          | Osnovni podaci - | Zaj. elementi ~                                           | Izvještaji -       | Osposobljavanja v | $ISZNR -$ | <b><math>\bigcirc</math></b> zeljka vujanic | tvrtka željka | Promijeni | <b>□ Odjava</b>           |
|--------------------|----------|------------------|-----------------------------------------------------------|--------------------|-------------------|-----------|---------------------------------------------|---------------|-----------|---------------------------|
| Globalna tražilica |          |                  |                                                           |                    |                   |           |                                             |               |           |                           |
|                    |          |                  | Pretraživanje radnika, radne opreme i objekta ispitivanja |                    |                   |           |                                             |               |           | $\overline{\phantom{a}}$  |
| & Radnici          |          |                  |                                                           |                    |                   |           |                                             |               |           |                           |
| $+$ Novi           |          |                  | Traži                                                     | 10<br>$\checkmark$ | Bivši radnici     |           |                                             |               |           | Odaberite grupnu akciju ~ |
| <b>Akcije</b>      | Red. br. | Ime              |                                                           | ← Prezime          | <b>OIB</b>        |           | Org. Jed.                                   |               | Radno mj. |                           |

Slika 16- Unos novog radnika [16]

Kako bi upisali radnika potrebno je u glavnom izborniku pod: "Osnovni podaci", odabrati izbornik: "Radnici".

U meniju pored lokalne tražilice odabrati opciju: "+Novi".

Nakon unosa svih podataka o radniku na dnu stranice radnika odaberite opciju: "Spremi".

### **6.10. Radna oprema i objekti ispitivanja**

U ovaj modul korisnici unose novu zaštitnu opremu i zaduženja osobne zaštitne opreme za radnike, podatke o radnom okolišu, vatrodojavi, stabilnih sustava i dr. Za svakog radnika moguće je definirati vrstu osobne radne opreme koja mu pripada i datum zaduženja opreme.

## **6.11. Unos radne opreme i objekata ispitivanja**

Radnu opremu ili objekt ispitivanja unosi se kroz izbornik:

U glavnom izborniku se odabere izbornik: "Osnovni podaci".

U padajućem izborniku koji će se pojaviti odabere se opcija: "Radna oprema i objekti ispitivanja".

U meniju pored lokalne tražilice odabrati opciju: "+Novi".

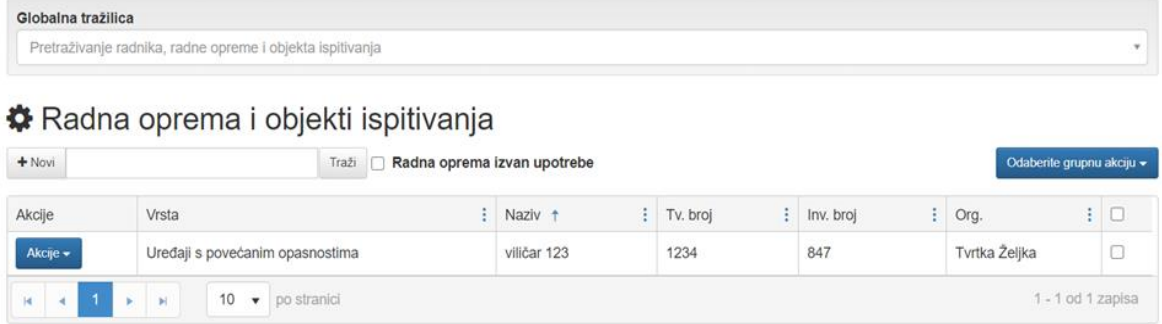

Slika 17- Unos radne opreme i objekata ispitivanja [17]

## **6.12. Prijava ozlijede na radu (OR)**

Korisnik može urediti sve podatke vezane za ozljedu na radu radnika, ispuniti obrazac za prijavu ozljede na radu i generirati pdf za ispis, ispuniti evidencijski karton za ozljedu na radu te na server dodati skenirane dokumente vezane za ozljedu, kao što su povijest bolesti, izjava ozlijeđenog radnika, očevidaca i druge.

#### **6.12.1. Unos novog OR obrazca**

Kako bi upisali novi O obrazac potrebno je u glavnom izborniku pod "Osnovni podaci", odabrati izbornik: "Prijava ozljede na radu (OR)"

Iznad popisa OR obrazaca pored lokalne tražilice odabrati opciju: "+Novi".

Na stranici: "Nova prijava ozljede na radu" potrebno je popuniti podatke koji se traže te kliknemo na link: "Nova prijava".

OR tiskanica u aplikaciji je potpuno prilagođena zakonu i pravilnicima, a kreirana je kako bi bila što sličnija službenom izgledu tiskanice OR.

Aplikacija automatski popunjava sve podatke koji su već uneseni u evidenciju. Ostale podatke iz OR tiskanice potrebno je popuniti ručno, s tim da svi šifrarnici, koji su definirani zakonom dostupni u obliku padajućih izbornika. Na vrhu OR tiskanice nalazi se meni putem kojeg odlazite na željenu stranicu OR tiskanice.

Tiskanica se može ispisati u A4 ili u A3 formatu, snimiti i dodati novu prijavu ozljede na radu . Uz OR obrazac uvijek može se voditi status prijave kod HZZO-a. Tako prijava može imati status u pripremi, priznato i odbijeno. Korisnici status sami definiraju.

Uz OR obrazac može se priložiti i sva dokumentacija vezana uz tu ozljedu na radu (liječnička dokumentacija, izvještaj policije ili inspektora, sudska dokumentacija i sl.)

Dodavanje potpisa odnosno pečata tvrtke na obrazac je također omogućeno u OR obrazcu.

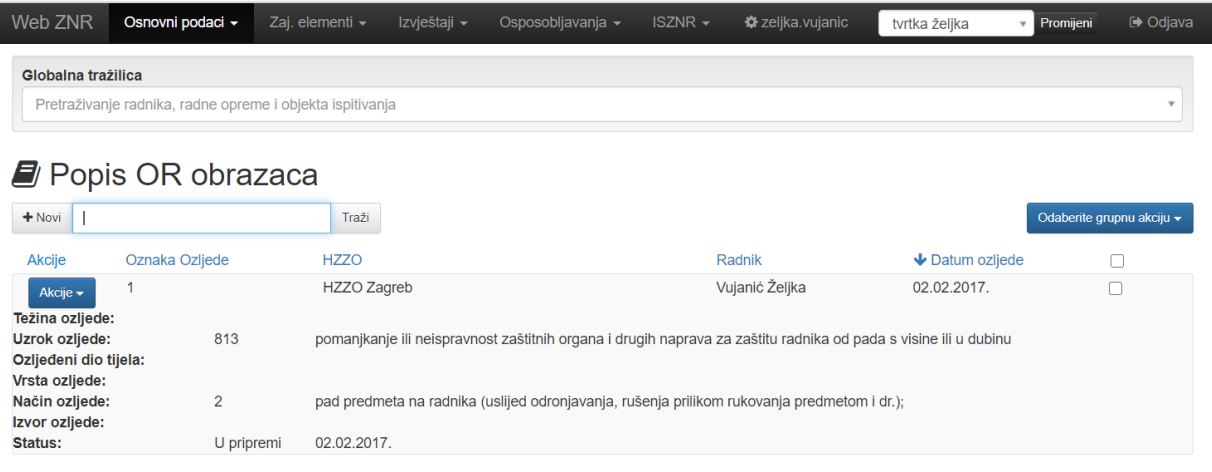

Slika 18- OR obrazac [18]

## **6.13. Godišnji izvještaj o ozljedama na radu**

Poslodavac je dužan podnijeti godišnje izvješće o ozljedama i slučajevima profesionalnih bolesti inspekciji rada, ako ima takvih ozljeda, odnosno slučajeva profesionalnih bolesti.

U aplikaciji je moguće kreirati godišnji izvještaj o ozljedama na radu, koji se nakon što se popuni dostavlja nadležnoj inspekciji rada.

Podaci koje sadrži obrazac:

- Ukupan broj ozlijeđenih radnika
- Broj ozlijeđenih radnika prema spolu
- Broj poginulih na mjestu rada
- Broj umrlih od zadobivenih ozljeda na putu od mjesta rada do organizacije zdravstva
- Broj ozlijeđenih na mjestu obavljanja poslova i radnih zadataka
- Broj ozlijeđenih izvan stalnog mjesta rada, na redovnom putu od stana do stalnog mjesta rada i obratno, na službenom putu, na drugom mjestu prilikom obavljanja radnih zadataka i dr.

Na slici možemo vidjeti kako izgleda obrazac:

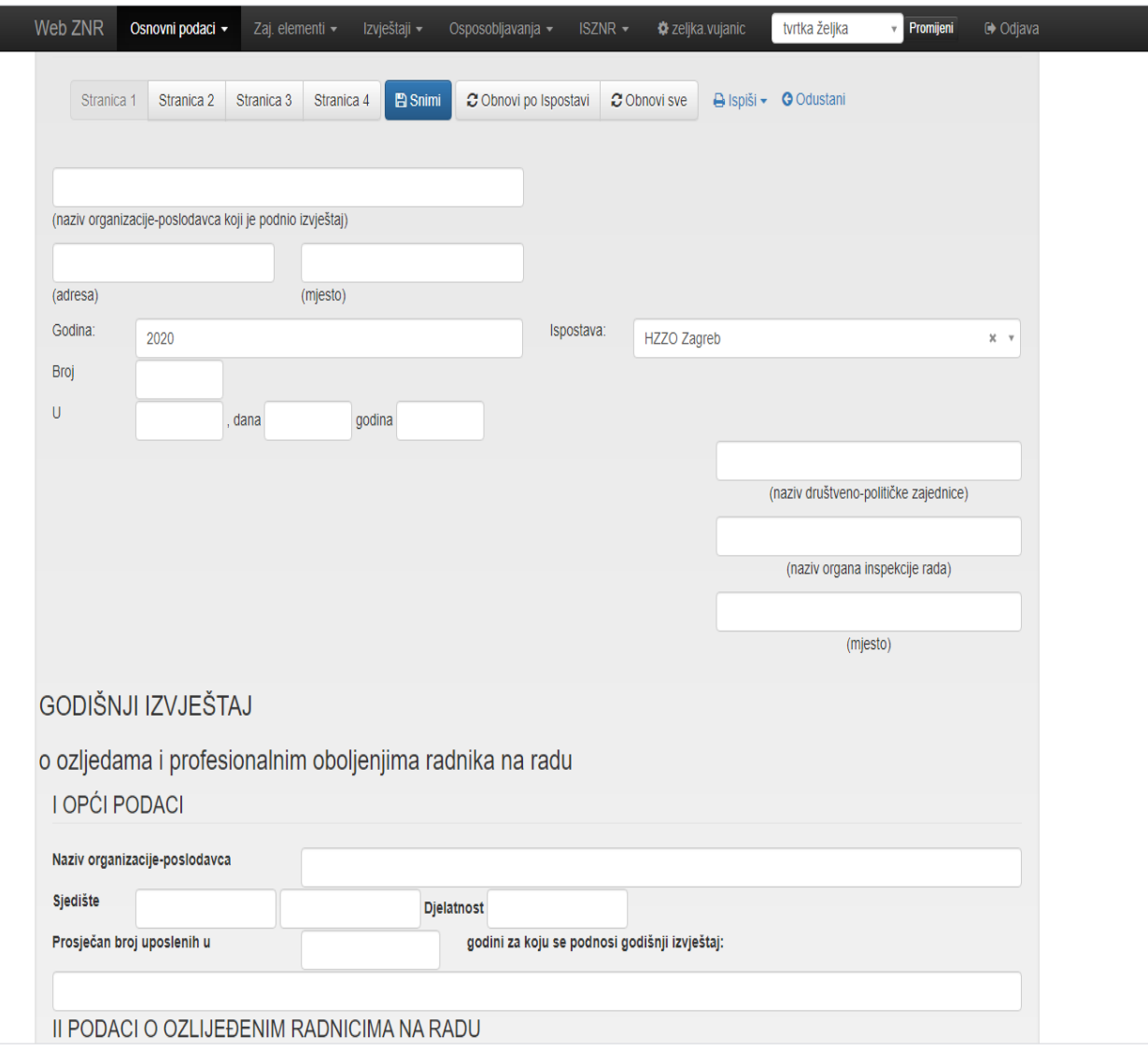

Slika 18- Obrazac godišnjeg izvještaja o ozljedama na radu [18]

## **6.14. Obrasci ( RA-1, RO-1, RO-2, NR-1)**

#### **6.14.1. Kreiranje uputnica**

U aplikaciji je moguće kreiranje uputnica za utvrđivanje zdravstvene sposobnosti radnika (RA-1), (Obrazac RO-1), za provjeru radne sposobnosti radnika na radnom mjestu s posebnim uvjetima rada (Obrazac RO-2), za utvrđivanje zdravstvene sposobnosti radnika za noćni rad (Obrazac NR-1) i (MA- 1)i uputnicu za liječnički pregled maloljetnika.

Kako bi upisali novu RA-1 uputnicu potrebno je u glavnom izborniku pod "Osnovni podaci", odabrati izbornik "Obrazac RA-1".

U meniju pored lokalne tražilice odabrati opciju "+Novi".

U prozoru za unos nove RA-1 uputnice prvo u polju "Radnik" odaberemo radnika za kojeg se radi RA-1 uputnica, tako da se počne upisivati ime ili prezime radnika. Nakon odabira radnika moguće je odabrati datum. Zadani datum je trenutni datum izrade RA-1 uputnice, no ta vrijednost se može promijeniti.

Sustav sam radi brojanje RA-1 uputnica stoga se nudi automatski slijedeći redni broj. Na kraju se može odabrati od kuda korisnici žele da aplikacija povuče podatke o radniku. Pri tome se nude tri mogućnosti.

- prethodno popunjene uputnice za odabranog radnika korisnici odabiru kada žele da aplikacija iz prethodne uputnice za tog istog radnika povuče sve podatke i automatski popuni RA-1 uputnicu
- podatke za radno mjesto radnika korisnici odabiru kada žele da aplikacija povuče podatke koje smo definirali za trenutno radno mjesto radnika
- neko drugo radno mjesto korisnici odabiru kada žele da aplikacija povuče podatke koji su definirani za neko drugo radno mjesto, a ne radno mjesto na kojem se trenutno radnik nalazi. Ako se odabere ova opcija aplikacija će otvoriti dodatno polje u kojem se započinje upisivati naziv radnog mjesta s kojeg želimo "povući" podatke u uputnicu koju korisnik kreira.

| Osnovni podaci -                                                                                                 |  | Izvještaji -                      |                                                                | $ISZNR -$     |                   |                    |                         | Promijeni                   |                                                                  | <b>□ Odjava</b>                      |  |  |  |
|----------------------------------------------------------------------------------------------------|--|-----------------------------------|----------------------------------------------------------------|---------------|-------------------|--------------------|-------------------------|-----------------------------|------------------------------------------------------------------|--------------------------------------|--|--|--|
| Globalna tražilica                                                                                               |  |                                   |                                                                |               |                   |                    |                         |                             |                                                                  |                                      |  |  |  |
| Pretraživanje radnika, radne opreme i objekta ispitivanja                                                        |  |                                   |                                                                |               |                   |                    |                         |                             |                                                                  |                                      |  |  |  |
|                                                                                                    |  |                                   |                                                                |               |                   |                    |                         |                             |                                                                  |                                      |  |  |  |
| Uputnice za utvrđivanje zdravstvene sposobnosti radnika (Obrazac RA-1)                                           |  |                                   |                                                                |               |                   |                    |                         |                             |                                                                  |                                      |  |  |  |
|                                                                                                    |  |                                   |                                                                |               |                   |                    |                         |                             |                                                                  |                                      |  |  |  |
|                                                                                                    |  |                                   |                                                                |               |                   |                    |                         |                             |                                                                  |                                      |  |  |  |
|                                                                                                    |  |                                   |                                                                |               |                   |                    |                         |                             |                                                                  |                                      |  |  |  |
| Organizacija                                                                                                    |  |                                   |                                                                | Radno mjesto  |                   | Datum $\downarrow$ |                         |                             |                                                                  | $\Box$                               |  |  |  |
| Tvrtka Željka                                                                                                    |  |                                   |                                                                | Stručnjak ZNR |                   |                    |                         |                             |                                                                  | 0                                    |  |  |  |
| Akcije v<br>1 - 1 od 1 zapisa<br>po stranici<br>10<br>$\blacktriangleright$<br>$\overline{\mathbf{v}}$<br>м<br>ь |  |                                   |                                                                |               |                   |                    |                         |                             |                                                                  |                                      |  |  |  |
|                                                                                                    |  | Prikaži RA1 bez veze na uvjerenje | Zaj. elementi -<br>Traži<br><b>Dielatnik</b><br>Vujanić Željka |               | Osposobljavanja - |                    | <b>*</b> zeljka vujanic | tvrtka željka<br>02.02.2017 | Veza na uvjerenje (RA-2)<br>$\mathscr{A}$ Upiši uvjerenje (RA-2) | Odaberite grupnu akciju <del>v</del> |  |  |  |

Slika 19- Kreiranje RA-1 obrasca za utvrđivanje zdravstvene sposobnosti radnika [19]

Ako korisnik želi kreirati novu uputnicu RA-1 za odabranog radnika na odabrani datum i pod rednim brojem koji je prikazan, podaci se preuzimaju iz jedne od opcija koje su opisane i bit će automatski upisani u novoj uputnici.

Neka polja bit će popunjena automatski pa će tako aplikacija radni staž na poslovima za koje se utvrđuje zdravstvena sposobnost računati od datuma početka rada radnika na radnom mjestu sa posebnim uvjetima do danas. Datum je određen u podacima na stranici radnika

Na isti način će aplikacija upisivati ukupni radni staž. Na stranici radnika upisan je staž do zaposlenja i datum zaposlenja, iz čega će aplikacija automatski izračunati koliko je vremena proteklo do dana izrade RA-1 uputnice. Aplikacija će računicom staža do zaposlenja zbrojiti sa stažem od zaposlenja do dana izrade RA-1 uputnice upisati podatak za ukupni radni staž.

Izračun staža u aplikaciji je informativnog karaktera,ne uzima se u obzir rad s beneficiranim stažem ili rad na nepuno radno vrijeme.

#### **Mogućnost upisa uvjerenja radniku**

Upisuje se nakon što radnik zadovolji liječnički pregled na koji je bio upućen izradom RA-1 uputnice. Na taj način se spaja RA-1 uputnica sa radnikom u obliku uvjerenja o osposobljavanju, koja će se prikazivati u podacima radnika i po kojoj će se pratiti rokovi isteka uvjerenja. Nakon što se snimi novo osposobljavanje/ uvjerenje, aplikacija vodi na stranicu radnika gdje se može vidjeti nova stavka pod "Uvjerenja radnika". Ukoliko se ponovo otvori RA-1 obrazac za koji je upisano uvjerenje za radnika, aplikacija će upozoravati na to tako da se više ne vidi link: "Upiši uvjerenje radniku" već link "Veza na uvjerenje": broj uvjerenja na kojem se može vidjeti/ urediti uvjerenje koje je vezano uz taj obrazac.

#### **6.15. Digitalna arhiva**

U aplikaciju Web ZNR moguće je prebaciti dokumente u papirnatom obliku skeniranjem i dodavanjem u aplikaciju ili u elektronskom obliku, kako bi korisnicima bili dostupni u svakom trenutku. Dokumenti koji se mogu spremiti su: zapisnik o ispitivanju strojeva i uređaja, preslike osobnih dokumenata, prijave ozljeda na radu i sl.

Na ovaj način su korisnici u mogućnosti pored evidencija i podataka koji se moraju ispuniti kroz zakone i pravilnike spremiti u aplikaciju i pristupiti im vrlo jednostavno i brzo.

Pristupanje digitalnoj arhivi moguće je tako da u glavnom izborniku pod "Osnovni podaci" odaberemo izbornik: "Datoteke".

Na stranici koja će se otvoriti nalazi se popis svih datoteka koje korisnici dodaju u bilo kojem dijelu aplikacije. Popis datoteka daje i neke osnovne informacija o svakoj datoteci kao što su: veza na datoteku (mogućnost odlaska na dio aplikacije u kojem je unesena ta datoteka), naziv datoteke, opis datoteke, datum kreiranja, veličina datoteke te opis datoteke (npr. PDF dokument, slika i sl.)

Na popisu datoteke mogu se filtrirati podaci putem malih ikona za filtere koji se nalaze uz naziv svake kolone na popisu. Klikom na ikonu filtera nudi se mogućnost filtriranja podataka iz popisa po točno određenom pojmu.

#### **6.16. Zahtjevnica**

U aplikaciji je moguće kreirati zahtjevnice kao evidenciju traženih osobnih zaštitnih sredstava. Zahtjevnice služe kao obrazac za unos, ažuriranje, brisanje i ispis zahtjeva za isporukom robe- osobne zaštitne opreme.

Kod unosa u aplikaciju automatski se nudi broj dokumenta i tekući datum, a potrebno je odabrati radnika koji je podnio zahtjev i organizacijsku jedinicu na koju se želi dostava.

Skladištar se upisuje samo ako se želi da iz nekog razloga roba dođe sa specifičnog skladišta.

Kad se upiše zahtjevnica pod "Tražena zaštitna sredstva" možemo vidjeti evidenciju ispisanih zahtjevnica.

Zahtjevnicu možemo ispisati i dodijeliti nabavi, skladištu i dodati u evidenciju na stranici "Radnik".

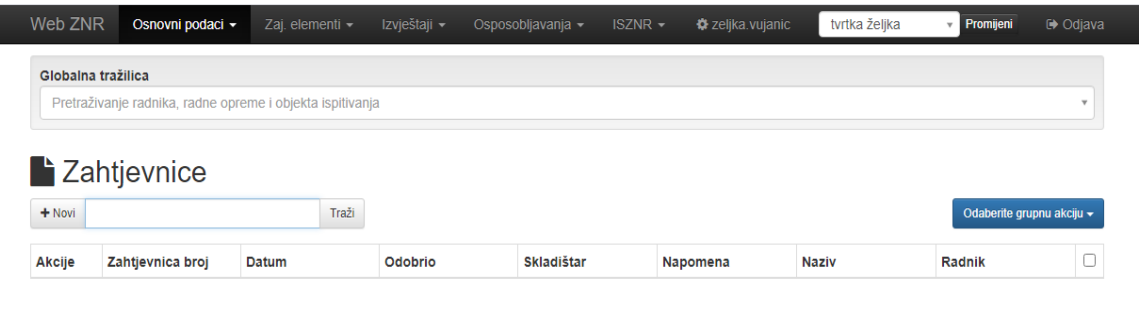

Slika 20- Unos zahtjevnice [20]

## **6.17. Procjena rizika**

Procjena rizika najvažniji je dokument zaštite na radu, kojim se utvrđuje razina opasnosti, štetnosti i napora u smislu nastanka ozljede na radu, profesionalne bolesti, bolesti u svezi s radom te poremećaja u procesu rada, koji bi mogao izazvati štetne posljedice za sigurnost i zdravlje radnika.

Procjenu rizika mogu izrađivati osobe ovlaštene za izradu procjene rizika, a za vlastite potrebe može je izraditi i sam poslodavac.

U aplikaciji Web ZNR moguće je izraditi procjenu rizika, a korisnik dodaje elemente procjene koji se sastoje od slijedećih elemenata:

- Opći podaci
- Podaci o objektima namijenjenima za rad
- Podaci o voditelju i članovima radne skupine
- Mjesto rada
- Radno mjesto
- Poslovi
- Korektivne mjere
- Preventivne mjere
- Uređaji

• Kemijske tvari

Na kraju ovog modula može se još po želji korisnika dodati podaci koje smatraju potrebnima.

Modul se još uvijek testira i prilagođava korisnicima.

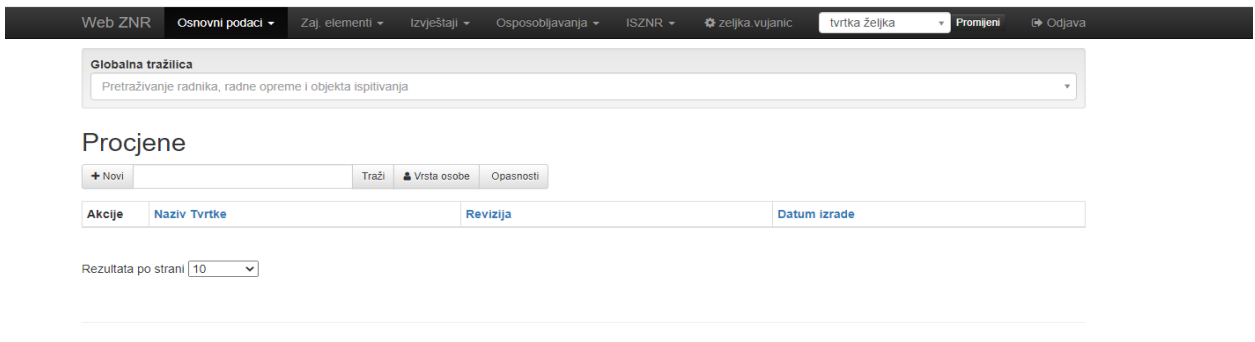

Slika 21- Unos procjene rizika [21]

## **6.18. Zajednički elementi**

U modulu Zajednički elementi moguće je definirati ostale podatke koji su potrebni i mogu se pojaviti kod popunjavanja evidencija u aplikaciji a to su:

- Države
- Županije
- Mjesta
- Grupe organizacijskih jedinica
- HZZO ispostave
- Ovlaštene tvrtke
- Ispitivači
- Doktori
- Tipovi pregleda
- Vrste radne opreme i objekata
- Grupe radne opreme ili objekata
- Opasnosti radna oprema ili objekti
- Grupe opasnosti radna oprema ili objekti
- Grupe radnih mjesta
- Opasnosti radna mjesta
- Grupe opasnosti radna mjesta
- Zaštitna sredstva
- Skladišta
- Vrsta datoteke
- Dodatna polja

Aplikacija WebZNR već dolazi sa predefiniranim unosima no isto tako nudi mogućnost da klikom na link: "+Novi unos" unese npr. novu državu na popis.

Potrebno je upisati ime u polju: "Naziv" te definirati kakav je naziv državljanstva za tu državu kako bi aplikacija poslije mogla taj podatak popuniti automatski.

Jednom uneseni podaci ostaju u sustavu pa više nema potrebe za ručnim unosom, također u aplikaciji je određeni dio podataka već ranije unesen npr. država, županije, mjesta.

Aplikacija nema predefinirano ovlaštene kuće pa je sve ovlaštene kuće, doktore, ispitivače i dr. s kojima korisnici rade potrebno unijeti ručno.

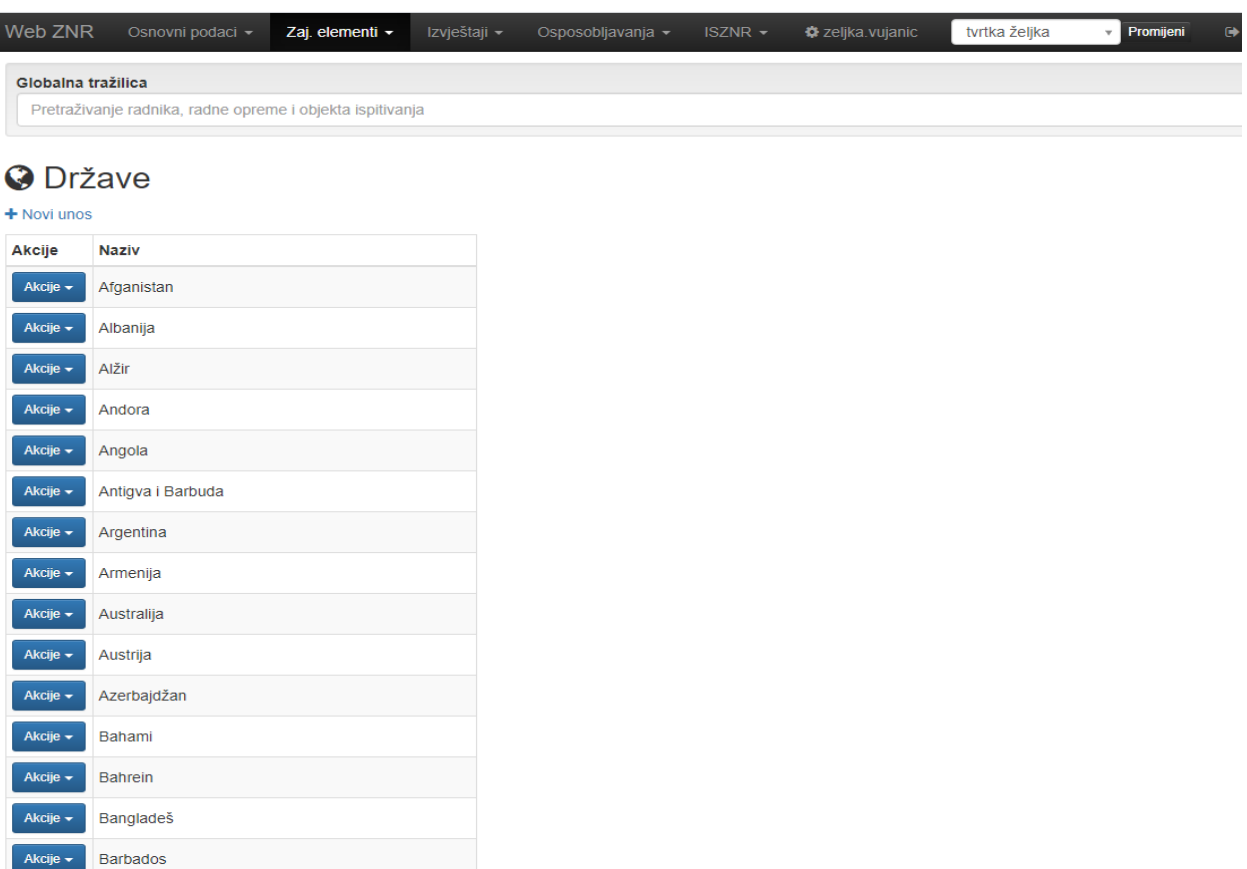

Slika 22- Unos Države [22]

# **6.19. Tipovi pregleda**

U ovom dijelu aplikacije se definiraju svi tipovi pregleda uređaja i objekata ispitivanja koje korisnici imaju u svojoj tvrtki.

Predefinirana su 4 vrste pregleda:

- Izvanredni
- Periodički
- Redovni
- Unutarnji

Na slici možemo vidjeti kako izgleda unos podataka za vatrogasni aparat za izvanredni pregled.

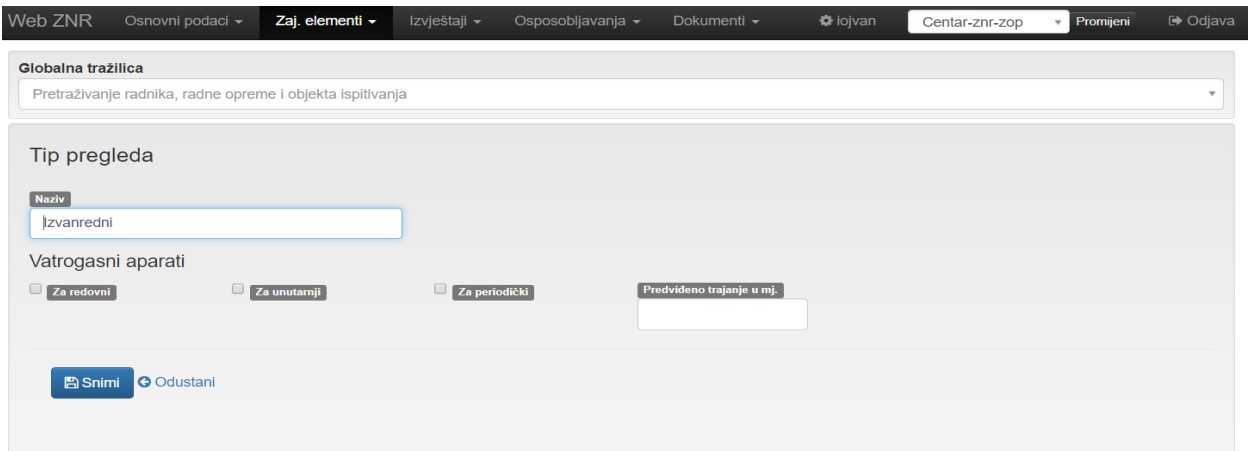

Slika 23- Unos Tipa pregleda uređaja i objekata ispitivanja [23]

### **6.20. Vrste radne opreme i objekata**

Definiranjem vrste radne opreme i objekata korisniku se u daljnjem radu olakšava popunjavanje evidencija.

Predefinirani unosi su:

- Radna oprema
- Radni okoliš
- Vatrogasni aparati

Svaku od predefiniranih stavaka korisnici mogu urediti klikom na izbornik: "Akcije" i stavku: "Otvori".

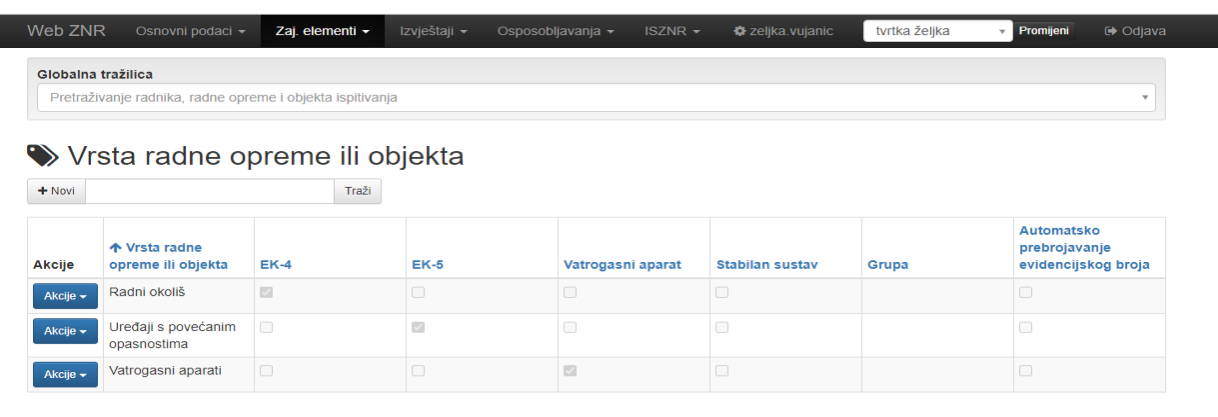

#### Slika 24- Unos vrste radne opreme ili objekta [24]

Slijede sistemske postavke:

- EK-4 ukoliko ova vrsta radne opreme ili objekt popunjava tablicu u EK-4 kartonu
- EK-5 ukoliko ova vrsta radne opreme ili objekt popunjava tablicu u EK-5 kartonu
- Vatrogasni aparat- ukoliko je riječ o vrsti radne opreme
- Stabilan sustav- ukoliko je riječ o stabilnim sustavima

Za "Opasnosti" se definiraju koje su opasnosti pri korištenju te vrste uređaja ili objekta.

Za karticu "Provjera sredstava za rad" daje zakonsku formu vezanu uz provjeru ove vrste uređaja ili objekata.

Tu se nalaze slijedeći segmenti:

- Osnovna provjera
- Provjera prije puštanja u rad
- Osoba koja vrši inspekciju
- Ponovljena inspekcija
- Rok inspekcije
- Dokumentacija

U kartici "Potrebne mjere" definiraju se koje je mjere potrebno provesti za ovu vrstu radne opreme i objekata.

U kartici "Skrivena polja" možemo označiti polja za koja ne želimo da se pojavljuju uz tu vrstu uređaja ili objekata.

#### **6.21. Grupe radne opreme ili objekata**

Kako bi u izvještajima mogli dobiti skupne izvještaje za više vrsta radne opreme ili objekata, potrebno je kreirati grupe radne opreme ili objekata.

Kreiranje grupe započinjemo tako da u glavnom izborniku odaberemo: "Zajednički elementi" te odaberemo stavku: "Grupe radne opreme i objekata"

Novu grupu dodajemo klikom na link "+Novi". Na stranici koja će se otvoriti potrebno je samo upisati naziv grupe koju se kreira.

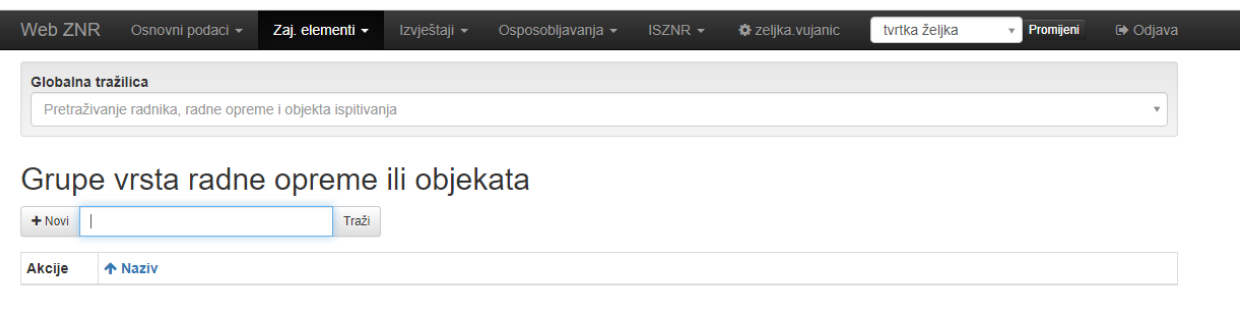

Slika 25- Unos grupa radnih oprema ili objekata [26]

## **6.22. Opasnosti- radna oprema ili objekti**

Za radnu opremu ili objekte mogu se definirati opasnosti koje se pojavljuju.

Opasnosti za radnu opremu ili objekte kreiramo tako da u glavnom izborniku odaberemo: "Zajednički elementi" pa stavku: "Opasnosti - radna oprema ili objekti".

Novu opasnost za radnu opremu ili objekte dodajemo klikom na link: "+Novi". Na stranici koja će se otvoriti potrebno je upisati u polju: "Opasnost" naziv opasnosti za radnu opremu ili objekte koja se kreira.

Može se ta opasnost dodati u specifičnu grupu opasnosti klikom na padajućem izborniku: "Grupa opasnosti".

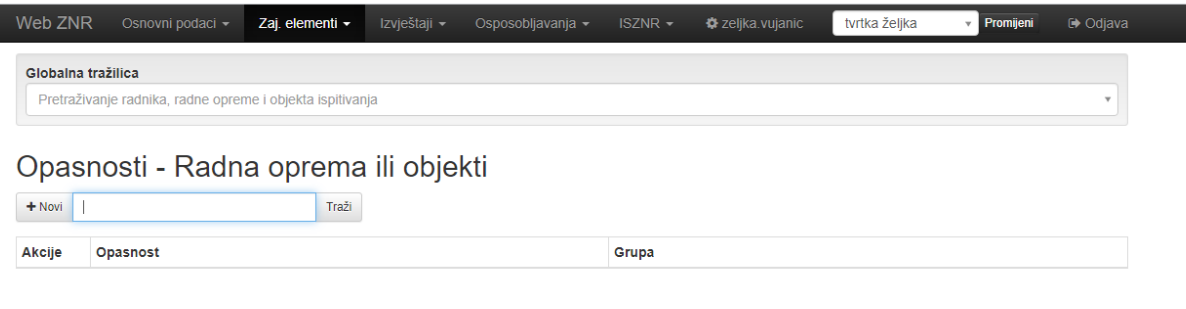

Slika 26- Unos Opasnosti [26]

## **6.23. Grupe opasnosti- radna oprema ili objekti**

Kako bi u izvještajima mogli dobiti skupne izvještaje za više vrsta opasnosti za radnu opremu ili objekte potrebno je kreirati grupe opasnosti za radnu opremu ili objekte.

Grupu kreiramo tako da u glavnom izborniku odabermo: "Zajednički elementi" te stavku: "Grupe opasnosti- radna oprema ili objekti". Novu grupu dodajemo klikom na link: "+Novi". Na stranici koja će se otvoriti potrebno je samo upisati u naziv grupe opasnosti za radnu opremu ili objekte koja se kreira.

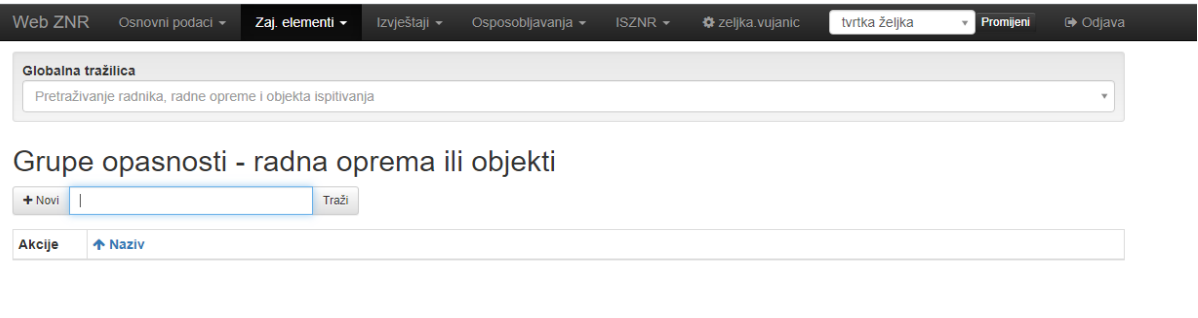

Slika 27-Unos Grupe opasnosti [27]

### **6.24. Grupe radnih mjesta**

Kako bi u izvještajima dobili skupne izvještaje za više radnih mjesta potrebno je kreirati grupe radnih mjesta.

Kreiranje grupe počinjemo tako da u glavnom izborniku odaberemo: "Zajednički elementi" te odaberemo stavku: "Grupe radnih mjesta".

Novu grupu dodajemo klikom na link: "+Novi". Na stranici koja će se otvoriti potrebno je upisati naziv grupe radnih mjesta koju se kreira.

Na kartici: "Posao - mjesto" definiramo naziv posla i mjesto obavljanja posla za tu grupu radnih mjesta.

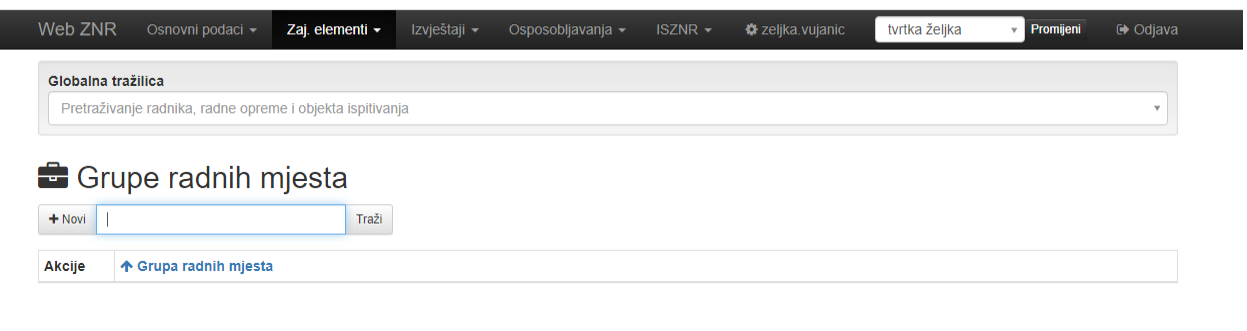

Slika 28- Unos Grupa radnih mjesta [28]

#### **6.25. Opasnosti- radna mjesta**

U ovom dijelu aplikacije se definiraju opasnosti po radnim mjestima.

Kreiranje opasnosti za radno mjesto započinjemo u glavnom izborniku odaberemo Zajednički elementi te stavku: "Opasnosti- radna mjesta".

Novu opasnost dodajemo klikom na link: "+Novi".

Na stranici koja će se otvoriti potrebno je samo upisati naziv opasnosti koja se kreira.

Ta opasnost se može dodati pod pojedinu grupu opasnosti uz pomoć padajućeg izbornika "Grupa opasnosti".

### **6.26. Zaštitna sredstva**

U ovom dijelu zajedničkih elemenata definiraju se zaštitna sredstva koju korisnici koriste u svojoj tvrtki.

Kreiranje novog zaštitnog sredstva ili ažuriranje postojećeg se izvodi tako da u glavnom izborniku odaberemo: "Zajednički elementi" te odaberemo stavku: "Zaštitna sredstva".

Novo zaštitno sredstvo dodajete klikom na link: "+Novi".

Na stranici koja će se otvoriti potrebno je upisati u polju naziv zaštitnog sredstva kojeg kreirate te polje "Obilježje".

Pored tih podataka korisnici mogu upisati:

- HR normu hrvatsku normu za zaštitno sredstvo
- Str. normu stranu normu za zaštitno sredstvo
- Grupu grupu za zaštitno sredstvo
- Šifru šifru zaštitnog sredstva
- Trajanje (u mjesecima) trajanje zaštitnog sredstva u mjesecima
- Cijena nabavnu cijenu zaštitnog sredstva

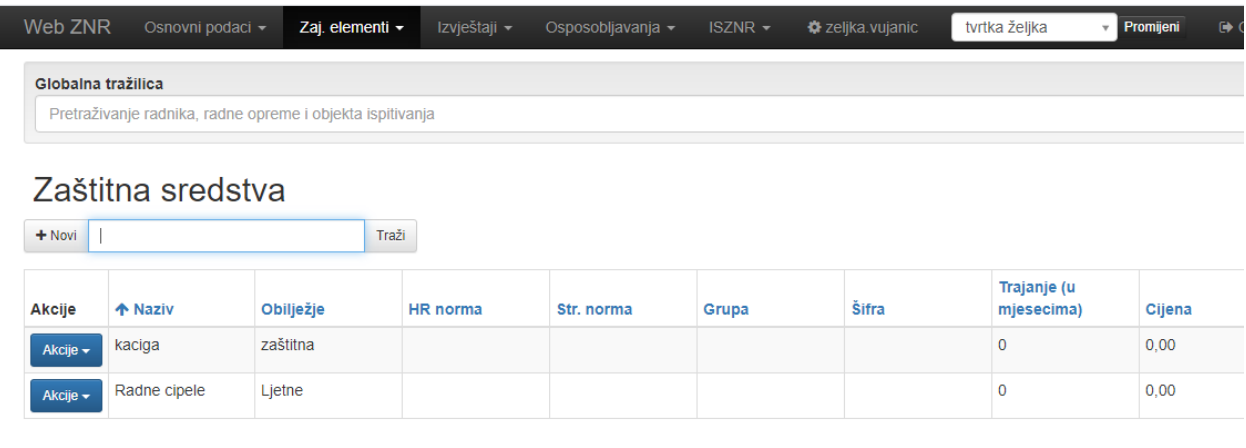

Slika 29- Unos osobnih zaštitnih sredstava [29]

#### 6.27. **Skladišta**

Skladišta zaštitnih sredstava je novi modul koji omogućava korisnicima aplikacije da prate stanje u skladištu osobne zaštitne opreme na više lokacija ili organizacijskih jedinica.

Na ovaj način može se pratiti točno stanje zaštitne opreme na skladištu na različitim lokacijama a putem aplikacije korisnici dodaju novu robu na stanje a aplikacija prati izlaz zaštitne opreme.

Stanje skladišta može se pratiti putem izvještaja koji se nalazi u padajućem izborniku pod Stanje skladišta.

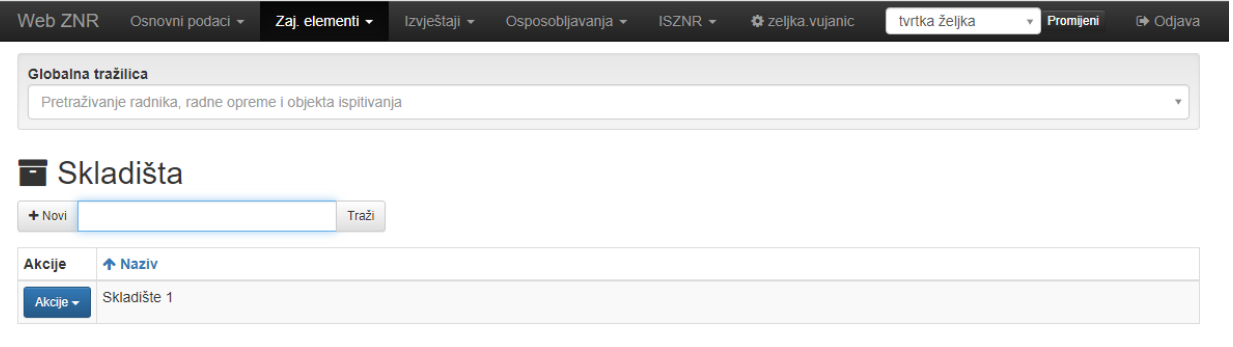

Slika 30- Unos zaštitne opreme u modul Skladišta [30]

## **6.28. Izvještaj**

Izvještaji u aplikaciji su napravljeni na način da korisnici mogu sami grupirati i filtrirati pojedine podatke i sami izrađivati izvještaje koji im trebaju.

Izvještaji koje korisnici mogu koristiti u aplikaciji su:

- Adresar
- Radnici popis uvjerenja
- Radnici zaštitna sredstva
- Radnici zaštitna sredstva potpis
- Radnici popis neizdanih uvjerenja ili zs po radnom mjestu
- Radnici popis privremenih radnih mjesta
- Radnici popis prema spolu
- Radnici noćni rad
- Radna mjesta popis
- Popis RA-1
- EK Radnici
- EK Radna oprema ili objekti
- Radna oprema i objekti ispitivanja popis pregleda
- Popis radne opreme i objekata ispitivanja
- Planiranje pregleda
- Popis vatrogasnih aparata
- Matična knjiga osposobljavanja
- Popis ozljeda na radu
- Stanje skladišta

## **6.29. Adresar**

Izvještaj u Adresaru prvenstveno služi za prikaz podataka o radnicima. Radnici se mogu

filtrirati po:

- organizacijskoj jedinici i podorganizacijskim jedinicama
- radnom mjestu
- poslu
- mjestu rada
- radnike koji rade poslove sa posebnim uvjetima rada
- radnike koje rade na računalu
- bivše radnike
- po grupi organizacijskih jedinica

Aplikacija omogućava sortiranje podataka po:

- OIB-u
- imenu
- stručnoj spremi
- zanimanju
- datumu zaposlenja
- odjelu
- poslu

Grupiranje podataka o radnicima može se napraviti po:

- grupi organizacijskih jedinica
- radnike sa invaliditetom
- organizacijskim jedinicama
- posebnim uvjetima rada
- radu na računalu
- radnom mjestu
- spolu
- županiji organizacijskih jedinica
- županiji stanovanja radnika

Na kraju podatke o radnicima možemo prikazati tako da se vide i detalji o radnicima odnosno da se podaci prikažu samo grupirano.

### **6.30. Radnici- Izvještaji**

Izvještaje za radnike dijelimo na :

- Radnici- popis uvjerenja- izvještaj putem kojeg dobivamo informacije o uvjerenjima koje imaju odnosno nemaju radnici
- Radnici- zaštitna sredstva- izvještaj putem kojeg dobivamo informacije o zaštitnoj opremi koja su izdana ili nije izdana radnicima
- Radnici- zaštitna oprema- potpis- izvještaj putem kojeg dobivamo informacije o zaštitnoj opremi koja je izdana radnicima i za koje je potrebno da se radnici vlastoručno potpišu da su ih preuzeli.
- Radnici- popis neizdanih uvjerenja ili zaštitnih sredstava po radnom mjestu- izvještaj putem kojeg dobivamo informacije o uvjerenjima ili zaštitnoj opremi koja nije izdana radnicima, a trebala bi biti po postavkama radnog mjesta radnika
- Radnici- popis privremenih radnih mjesta- izvještaj putem kojeg dobivamo informacije o privremenim radnim mjestima na kojima su se nalazili radnici
- Radnici- popis prema spolu- izvještaj putem kojeg dobivamo informacije o spolu radnika
- Radnici- noćni rad- izvještaj putem kojeg dobivamo informacije o noćnom radu radnika.
- Radna mjesta- popis- izvještaj putem kojeg dobivamo popis radnih mjesta.

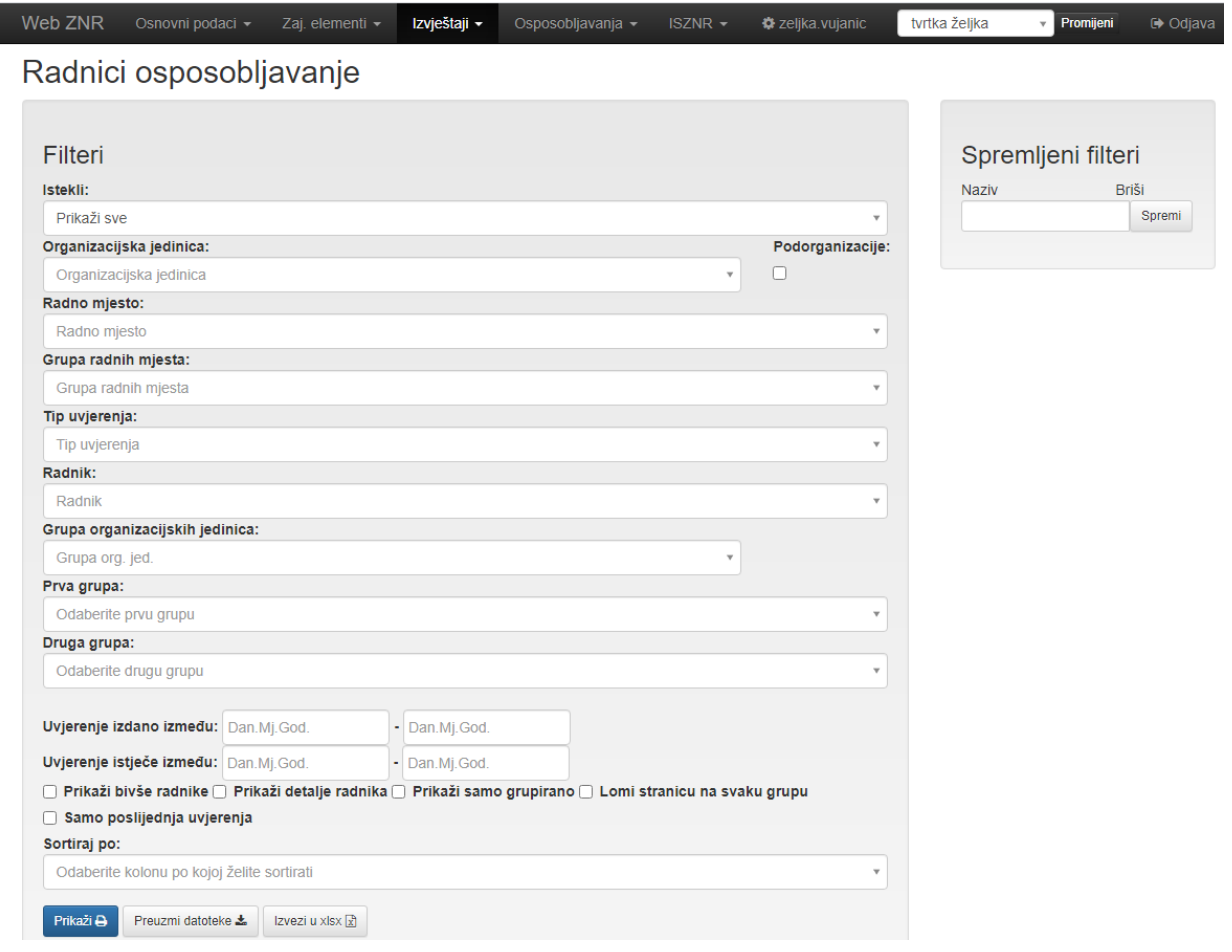

Slika 31- Prikaz filtera Osposobljavanje radnika u modulu Izvještaji [31]

# **6.31. Ostali izvještaji**

- Izvještaj popis RA-1- služi za prikaz podataka o liječničkim uputnicama- RA1 obrascima
- EK- Radnici- služi za prikaz podataka iz EK kartona koji se odnosi na radnike
- EK- Radna oprema ili objekti- služi za prikaz podataka iz EK kartona koji se odnose na radnu opremu i objekte.
- Radna oprema i objekti ispitivanja- popis pregleda- izvještaj putem kojeg dobivamo informacije o radnoj opremi i objektima odnosno njihovim pregledima
- Popis radne opreme i objekata ispitivanja- izvještaj putem kojeg dobivamo informacije o radnoj oprema i objektima
- Planiranje pregleda- putem koje korisnici planiraju preglede zaštitnih sredstava, radne opreme ili objekata ispitivanja ili radnika.
- Popis vatrogasnih aparata- izvještaj putem kojeg korisnici dobivaju informacije o vatrogasnim aparatima
- Matična knjiga osposobljavanja- izvještaj putem kojeg dobivamo informacije o osposobljavanjima koje korisnici mogu izraditi kroz modul osposobljavanja u aplikaciji.
- Popis ozljeda na radu- izvještaj putem kojeg korisnici dobivaju informacije o ozljedama na radu koje su evidentirane u aplikaciji
- Stanje skladišta- izvještaj putem kojeg korisnici dobivaju informacije o stanju zaštitne opreme na skladištima (ako je korisnik omogućio praćenje skladišta kroz aplikaciju)

#### **6.32. Osposobljavanja**

U aplikaciji je moguće vođenje evidencija o teorijskom i praktičnom osposobljavanju radnika.

Kako bi korisnici mogli koristiti modul osposobljavanja u aplikaciji potrebno je unijeti tipove uvjerenja. Tipovi uvjerenja koji se najčešće koriste su već uneseni, a korisnici mogu sami unositi tipove uvjerenja kojih nema u aplikaciji.

Nakon unošenja tipova uvjerenja potrebno je unijeti i vrste osposobljavanja

Prilikom dodavanja vrsta osposobljavanja kvačicom se označava koji tip uvjerenja će biti upisan u kartici radnika, nakon što uspješno položi odabrano osposobljavanje.

#### **6.33. ISZNR**

IS ZNR je novi modul u cloud aplikaciji WebZNR i prema relevantnim pokazateljima trenutno je to najveći IT projekt u Republici Hrvatskoj na području zaštite na radu.

U prethodnom poglavlju opisuje se kako je Ministarstvo rada i mirovinskog sustava uvelo novi sustav prikupljanja podataka o ovlaštenim osobama i njihovoj dokumentaciji na području RH, ali brzo se pokazalo kako će upravljanje svim tim podacima biti veliko opterećenje za ovlaštene osobe odnosno kontrolne kuće. Zato tvrtka Linija koda d.o.o. nudi IS ZNR modul kao zasebni dio WebZNR kao rješenje za izradu i vođenja evidencija.

IS ZNR modul se sastoji od:

- izrade dokumentacije o obavljenim ispitivanjima
- izrade dokumentacije o obavljenim ispitivanjima u skladu za zahtjevima Ministarstva
- mogućnost definiranja pobrojavanja u skladu sa samostalno definiranim šiframa dokumenata ovisno o tipu dokumenta i sl.
- ispis zapisnika o obavljenom ispitivanju
- samostalno upravljanje tipovima dokumenata i usklađivanje sa specifikacijom Ministarstva
- samostalno uređivanje strukture dokumenata i sadržaja
- mogućnost definiranja statusa dokumenta (u izradi, završeno, poslano ili predložak)
- automatsko ili ručno slanje dokumenta u ISZNR Ministarstva
- dohvat statusa dokumenta u ISZNR Ministarstva kroz sami modul

Automatsko preuzimanje podataka iz ISZNR Ministarstva:

- mjernih instrumenata
- zaposlenika
- ovlaštenih tvrtka
- stručnjaka zaštite na radu
- kemijskih i fizikalnih štetnosti
- arhiviranja dokumentacije
- dodavanje priloga (dodatnih dokumenata, slika itd.) svakom dokumentu
- potpis zapisnika pomoću ekrana na dodir
- e-mail obavijesti o nadolazećim ispitivanjima

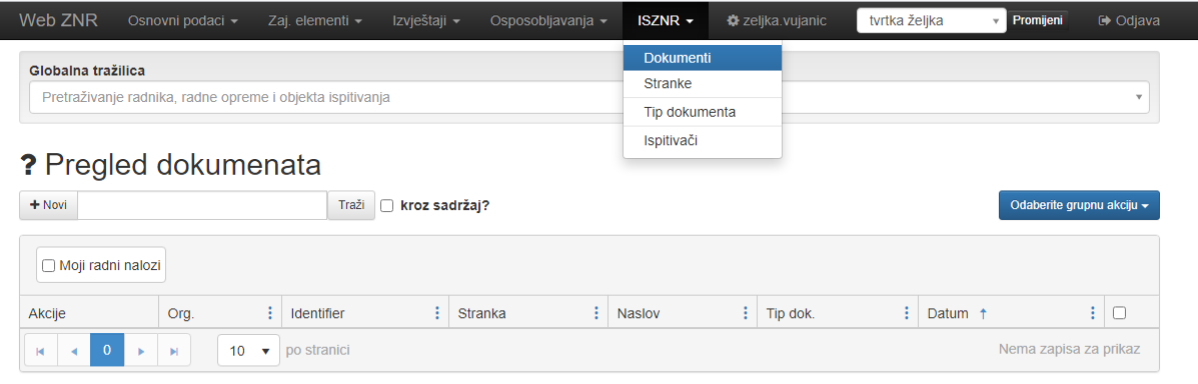

Slika 32- Modul ISZNR [32]

## **6.34. Korisnički portal**

Korisnički portal aplikacije WebZNR je modul koji omogućuje da određeni skup podataka iz evidencija zaštite na radu postane dostupan svim radnicima u tvrtki. Na taj način će se svi radnici moći pristupiti svim informacijama o strojevima, radnom mjestu i sl ovisno o želji korisnika. Također će korisnici moći uključiti svoje radnike u odlučivanje i upravljanje o poslovima zaštite na radu u tvrtki.

Radnici će također moći i vidjeti sve podatke iz evidencije o njihovom radnom mjestu kao što su:

- opasnosti koje se nalaze na radnom mjestu
- dokumente vezane uz radno mjesto
- popis poslova koji se obavljaju na radnom mjestu
- prikazati dio procjene rizika koja se odnosi na svaki posao koji se obavlja na radnom mjestu
- mjesta rada koja su vezana uz njihovo radno mjesto

Uz Korisnički portal radnici će moći vidjeti upute o radu i podatke iz procjene rizika.

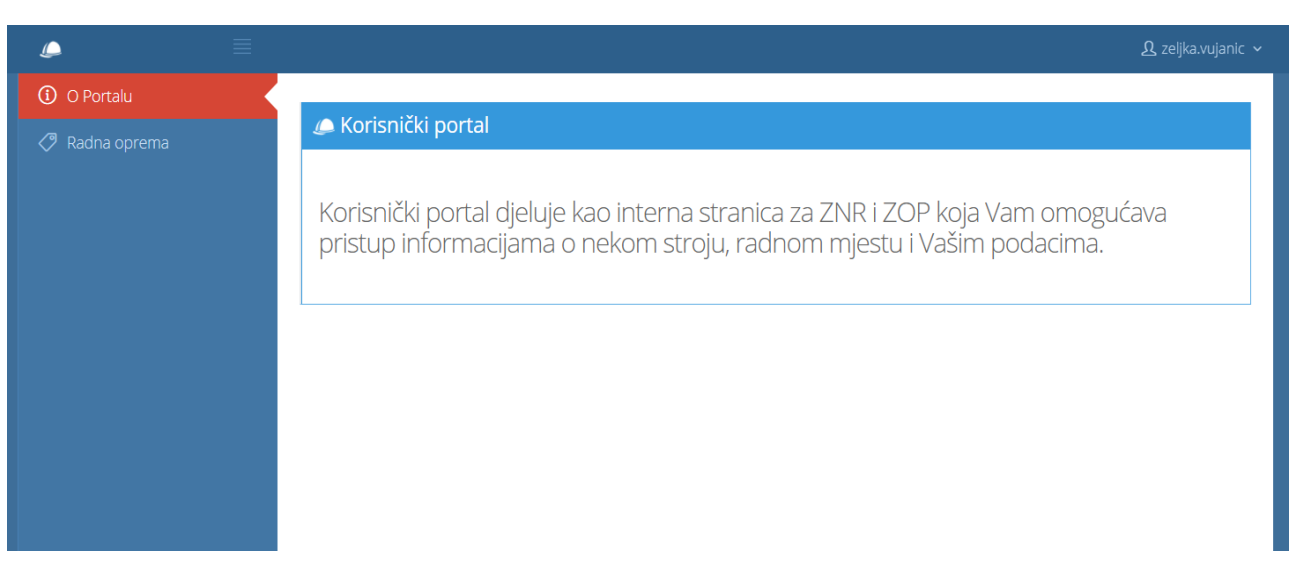

#### Slika 33- Modul Korisnički portal

Nakon što se uključi modul korisnici mogu generirati QR kodove za sve strojeve i uređaje koji su prethodno već uneseni u aplikaciju. Takav kod se ispiše na naljepnicu i zalijepi na stroj ili uređaj. Uz pomoć mobilnog uređaja ili čitača barkoda skenira se QR kod, a na uređaju se ispisuju podaci o tom stroju ili uređaju. Na taj način radnici mogu uvijek doznati sve podatke o stroju iz evidencija korisnika.

Također u javni dio Korisničkog portala može se dodati i pojedini dokumenti te jednostavno učiniti dostupnima upute za rad sa strojem, obrasce i sl. u PDF obliku.

Postoji i mogućnost pristupa internom dijelu Korisničkog portala gdje se mogu vidjeti podaci vezani uz radnika ili radno mjesto.

Radnik tako pod: "Moji podaci" može vidjeti svoja uvjerenja, svoja osposobljavanja, dokumente iz evidencije koji su vezani uz njegov račun te zaštitnu opremu koju je zadužio. Radnik će također imati mogućnost zatražiti od stručnjaka zaštite na radu novu zaštitnu opremu ili prijaviti kvar na postojećoj zaštitnoj opremi.

#### **6.35. Ostale mogućnosti aplikacije**

#### **6.35.1. Ispis podataka**

Prilikom bilo kojeg ispisa kroz aplikaciju u novom prozoru otvoriti će se stranica sa opcijama ispisa.

Svaki dokument generiran iz aplikacije na stranici ispisa može se pregledati, pretražiti, ispisati ili snimiti u više oblika datoteka na računalo ili neki drugi uređaj.

- ovaj dio menija omogućava kretanje kroz stranice, odlazak na točno određenu stranicu ili odlazak na početnu odnosno zadnju stranicu dokumenta, ukoliko dokument koji želimo ispisati ima više stranica
- klikom na ovu ikonu u meniju se može promijeniti način prikaza dokumenta (više stranica na jednoj)
- ovaj dio menija omogućava zumiranje dokumenta
- klikom na ovu ikonu ispisuje se cijeli dokument na printer, koji korisnici sami odabiru
- klikom na ovu ikonu ispisuje se samo trenutna stranica dokumenta
- ova ikona omogućava spremanje dokumenta u razne oblike datoteka
- klikom na ovu ikonu pojavljuje se prozor kroz koji korisnici mogu pretražiti dokument po nekom pojmu uz dodatne opcije sužavanja pretrage
- ovdje korisnici mogu dodatno prilagoditi postavke prilikom izvoza podataka u određenu vrstu datoteke
- drugi način na koji se može otvoriti prozor za pretraživanje dokumenta

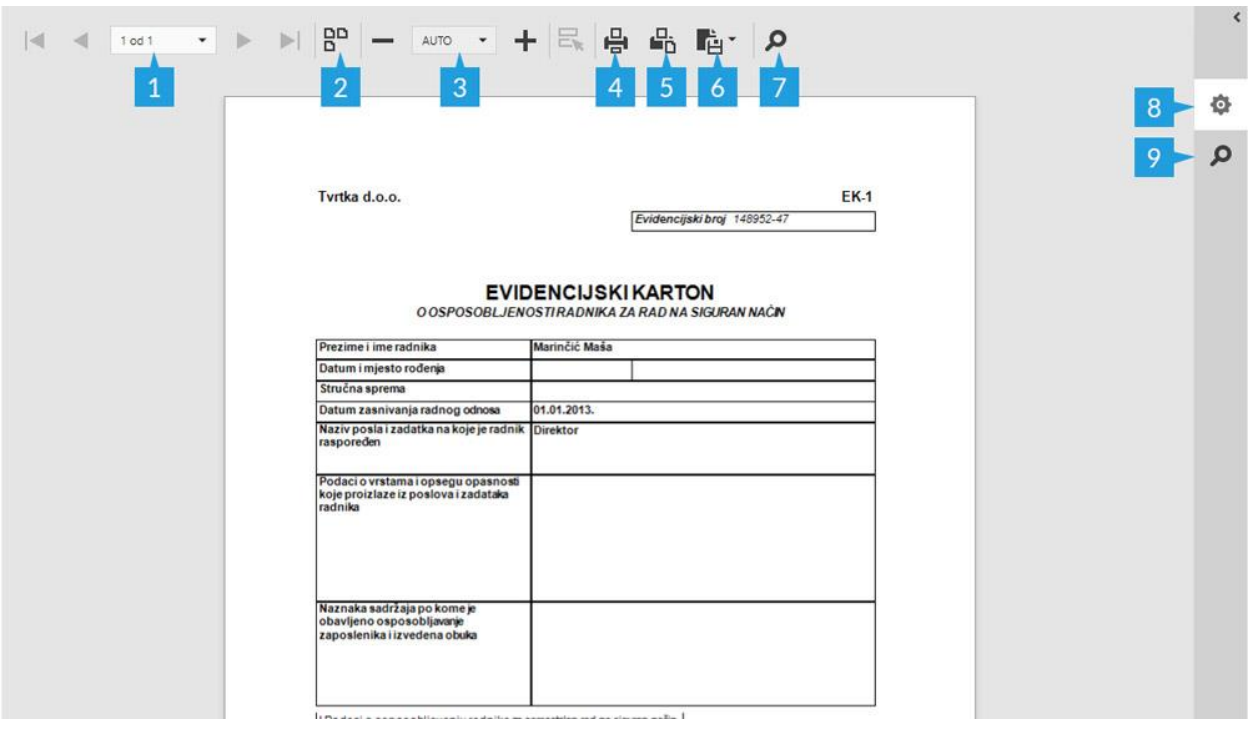

Slika 34- Ispis podataka [33]

## **6.35.2. Spremanje promjena**

Na dnu stranice s kojom mijenjamo ili unosimo podatke nalazi se link: "Snimi". Klikom na taj link pohraniti će se promjene koje smo napravili, a stranica će se ponovno učitati s promijenjenim podacima.

Ukoliko se na dnu stranice nalazi link: "Snimi i otvori novu", aplikacija će nakon snimanja podataka prikazati stranicu za unos novog podatka.

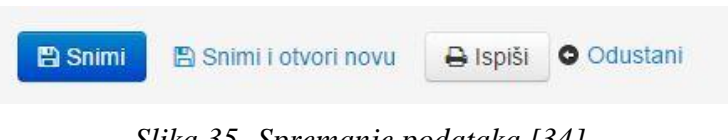

*Slika 35- Spremanje podataka [34]*
### **6.35.3. Pretraživanje postojećih unosa**

Za pretraživanje radnih mjesta, pored globalne tražilice, može se koristiti i lokalnu tražilica. Pretraživanje radnih mjesta radimo tako da počnemo upisivati pojam po kojem želimo filtrirati podatke iz menija. Odabirom opcije: "Traži", podaci će se filtrirati prema zadanom pojmu. Iz padajućeg izbornika možemo birati broj rezultata pretrage na pojedinoj stranici.

### **6.35.4. Grupna promjena**

Aplikacija omogućuje grupne akcije odnosno grupno ažuriranje podataka o radnim mjestima. Grupno ažuriranje započinjemo tako da označimo sva radna mjesta za koje želimo da se primjeni grupna promjena.

Odabirom opcije: "Odabirom grupne akcije" možemo obrisati označena radna mjesta ili izvršiti grupnu promjenu.

Odabirom opcije "Grupna promjena" otvara se prozor unutar kojeg se mogu mijenjati podaci za označena radna mjesta.

Zadani prikaz radnih mjesta prikazuje 10 radnih mjesta po stranici. Ukoliko označimo jedno ili više radnih mjesta na jednoj stranici prelaskom na drugu stranicu radna mjesta koja su odabrana na prethodnoj stranici se neće grupno uređivati. Ukoliko želimo vidjeti prikaz više radnih mjesta na istoj stranici iz padajućeg menija odabiremo neku drugu vrijednost od 10 (25,50,75,100,1000) i kliknemo na link: "Traži". Aplikacija će prikazati odabrani broj radnih mjesta na istoj stranici.

#### **6.35.5. Postavke korisnika**

Aplikacija WebZNR omogućuje prilagođavanje postavki aplikacije kako bi aplikacija u što većoj mjeri odgovara potrebama korisnika.

Za ulaz u postavke potrebno je kliknuti korisničko ime koje se nalazi u gornjem desnom kutu aplikacije.

Na stranici koja će se otvoriti aplikacija obavještava o tome pod kojim se korisničkim imenom prijavljuje i da li korisnički račun ima pravo upravljanja tvrtkama (opcija koju koriste korisnici za vođenje više tvrtki putem istog računa).

Na istoj stranici nalaze se još i slijedeće mogućnosti:

- Postavke korisnika za tvrtku
- Uvoz podataka
- Prava korisnika
- Prava korisnika po organizacijama za tvrtku
- Korisnički portal
- Postavke

Na dnu stranice se može promijeniti lozinka za korisnički račun tako da jednom upiše trenutna lozinka, a zatim dva puta nova lozinka. [14], [15]

## 7. **ZAKLJUČAK**

Cilj ovog završnog rada je bio prikazati mogućnosti i okvirnu uporabljivost aplikacije WebZNR, opis i sadržaje modula za potrebe stručnjaka zaštite na radu i drugih djelatnika, koji su zaduženi za provođenje mjera zaštite na radu, način vođenja evidencije zaštite na radu i zaštite od požara i ocjenu uporabljivosti aplikacije. Osim toga u radu je istaknuta zakonska regulativa u domeni zaštite na radu te kako utječe na primjenu računalstva u oblaku i koliko pridonosi unapređenju u području zaštite na radu. Opisane su prednosti i nedostaci u radu s aplikacijom Web ZNR te koraci u radu u modulima u aplikaciji.

Temeljem zakona o zaštiti na radu (N.N., br. 59/96., 94/96., 114/03., 100/04. i 86/08.) obveza poslodavca je da vodi propisane evidencije iz zaštite na radu i zaštite od požara. Poslodavac je dužan voditi evidencije prema odredbama Pravilnika o evidenciji, ispravama, izvještajima i knjizi nadzora (N.N., br. 52/84.), te odredbama Pravilnika o ispitivanju radnog okoliša te strojeva i uređaja s povećanim opasnostima (N.N., br. 114/02.,131/02.i 126/03.) i Pravilnika o poslovima na kojima radnik može raditi samo nakon prethodnog utvrđivanja zdravstvene sposobnosti (N.N., br. 59/02.). Evidencije zaštite na radu i zaštite od požara vode stručnjaci radi dugoročnog praćenja zbivanja i njihovog mogućeg utjecaja na sigurnost radnika. Samo pravilnim vođenjem evidencija zaštite na radu i zaštite od požara možemo utjecati na sigurnost radnika na radnom mjestu. Evidencije zaštite na radu i od požara sastoje se od kartona, izvještaja, planova i sl. Praćenje rokova u EK kartonima za ispitivanje strojeva i uređaja, nedostatak prostora za arhiviranje dokumenata bilo bi teško pratiti bez aplikacije. Vođenje evidencija u cloud aplikaciji Web ZNR korisniku omogućava preglednost svih podataka na jednom mjestu. Jednom uneseni podaci ne trebaju se ponovno upisivati, nego se prema potrebama korisnika mogu povući iz baze podataka. Stručnjaci zaštite na radu na taj način štede vrijeme obrade i unosa podataka te se lako mogu posvetiti drugim poslovima, umjesto da gube vrijeme na popunjavanje evidencija.

Poslovanje u Cloud aplikaciji Web ZNR već dulji niz godina bilježi značajan rast korisnika zahvaljujući tome što je jednostavna za korištenje i olakšava svakodnevno organiziranje poslovanja. Aplikacija je namijenjena prvenstveno stručnjacima zaštite na radu i drugim osobama koje rade na poslovima zaštite na radu u tvrtkama.

Aplikacija pruža još puno mogućnosti za napredak pa je recimo potrebno aplikaciju prevesti barem na jedan strani jezik (engleski jezik) kako bi i strane korporacije koje posluju u RH mogle iskoristiti koristi ove aplikacije. Osim toga mogli bi omogućiti korisnicima kreiranje modula dnevnih, mjesečnih ili godišnjih upitnika za radnike i voditelje u tvrtkama o stanju sigurnosti na radu. Također bi mogli razmotriti automatsko učitavanje podataka iz ovlaštenih tvrtki, koja obave ispitivanja, dodati mogućnost prijave ozljeda na radu iz aplikacije bez slanja dokumenata poštom. Za lakše vođenje evidencije potrebno bi bilo razdvojiti evidencije uređaja, radnog okoliša i vatrogasne aparate kao zasebne cjeline.

Aplikacija prvenstveno služi korisnicima za vođenje evidencija iz područja zaštite na radu i zaštite od požara. Trenutno ne podržava niti jednu opciju vođenja evidencije iz područja zaštite okoliša. Ipak iz područja zaštite od požara potrebno je voditi i evidencije koje aplikacija WebZNR još ne sadrži. Pa bi tako u aplikaciji mogli dodatno u budućnosti dodati evidenciju požara i poduzetih mjera da do takvih događaja više ne dođe, procjenu ugroženosti od požara, evidenciju o podacima svih zapaljivih tekućina, evidenciju o vježbama evakuacije i uporabe vatrogasnih sredstva za gašenje.

Prije pojave aplikacija stručnjaci zaštite na radu su vodili evidencije u Excel tablicama ili su ručno ispisivali obrasce. Na taj način su gubili mnogo vremena koji su mogli utrošiti na terenski rad i sl. Web ZNR aplikacija je opremljena s velikim brojem korisnih modula koji znatno olakšavaju i ubrzavaju vođenje svih potrebnih evidencija, izvještaja i obrazaca i svih potrebnih dokumenata koji su propisani zakonom.

# **LITERATURA**

[1.] ZAKON HR "Zakon o zaštiti na radu" NN 71/14, 118/14, 154/14 , 94/18, 96/18 (pročišćeni tekst)- dostupno na:

<https://www.zakon.hr/z/167/Zakon-o-za%C5%A1titi-na-radu> (10.lipnja.2020.)

[2.] Informacijska i komunikacijska tehnologija, Hrvatska enciklopedija, mrežno izdanje, Leksikografski zavod Miroslav Krleža, 2020.- dostupno na: <http://www.enciklopedija.hr/Natuknica.aspx?ID=27406> (12.lipnja.2020.)

[3.] Pavlović, Marko- "Primjena oblačnog računalstva u malim i srednjim poduzećima", završni rad, Sveučilište Jurja Dobrile u Puli, Fakultet informatike u Puli, 2019 (15. lipnja. 2020.)

[4.] EUR-Lex.europa.eu, Direktiva Vijeća od 12. lipnja 1989. o uvođenju mjera za poticanje poboljšanja sigurnosti i zdravlja radnika na radu- dostupno na: <https://eur-lex.europa.eu/legal-content/HR/TXT/PDF/?uri=CELEX:31989L0391&from=NL> (20. lipnja 2020.)

[5.] Narodne novine- Odluka o proglašenju zakona o izmjenama i dopunama zakona o zaštiti na radu- dostupno na: https://narodne-novine.nn.hr/clanci/sluzbeni/2018 10 94 1819.html (21. lipnja 2020.)

[6.] Sigurnost: časopis za sigurnost u radnoj i životnoj okolini- Usklađivanje legislative iz zaštite na radu s EU-om- dostupno na: <https://hrcak.srce.hr/7807>(27. lipnja 2020.)

[7.] Informacijski sustav zaštite na radu (IS ZNR)- Uputa za korisnike- Ovlaštene osobe za obavljanje poslova zaštite na radu- dostupno na: <https://isznr.mrms.hr/> (28. lipnja 2020.)

[8.] Europska agencija za zaštitu na radu, Europske direktive o sigurnosti i zdravlju na radudostupno na: <https://osha.europa.eu/hr/safety-and-health-legislation/european-directives> (9. srpnja 2020.)

[9.] ŠTO JE CLOUD COMPUTING ILI USLUGA U "OBLAKU"?- dostupno na<http://www.sinarm.net/sto-je-cloud-computing-ili-usluga-u-oblaku/> (15. srpnja 2020.)

[10.] Carnet Hrvatska akademska istraživačka mreža- Nacionalni CERT Cloud Computingdostupno na: [https://www.cis.hr/www.edicija/LinkedDocuments/NCERT-PUBDOC-2010-03-](https://www.cis.hr/www.edicija/LinkedDocuments/NCERT-PUBDOC-2010-03-293.pdf) [293.pdf](https://www.cis.hr/www.edicija/LinkedDocuments/NCERT-PUBDOC-2010-03-293.pdf) (15.08.2020)

[11.] ZITEL d.o.o.- EVIZ - vođenje evidencija zaštite na radu i zaštite od požara- dostupno na: <http://zitel.hr/racunalni-programi/eviz> (12. srpnja 2020.)

[12.] Web IT d.o.o.- Software SINARM- dostupno na:<http://www.sinarm.net/o-programu/> (12. srpnja.2020.)

[13.] Evidpro - program za vođenje zakonskih evidencija- EVIDpro- dostupno na: <https://evidpro.hr/O-programu/> (12. srpnja. 2020.)

[14.] Škola @ Web ZNR- dostupno na:<https://uciliste.zastitanaradu.hr/> (04. studeni 2020.)

[15.] WebZNR- vodeće rješenje za evidenciju zaštite na radu- dostupno na: <https://www.zastitanaradu.hr/> (04. studeni 2020.)

# **POPIS SLIKA**

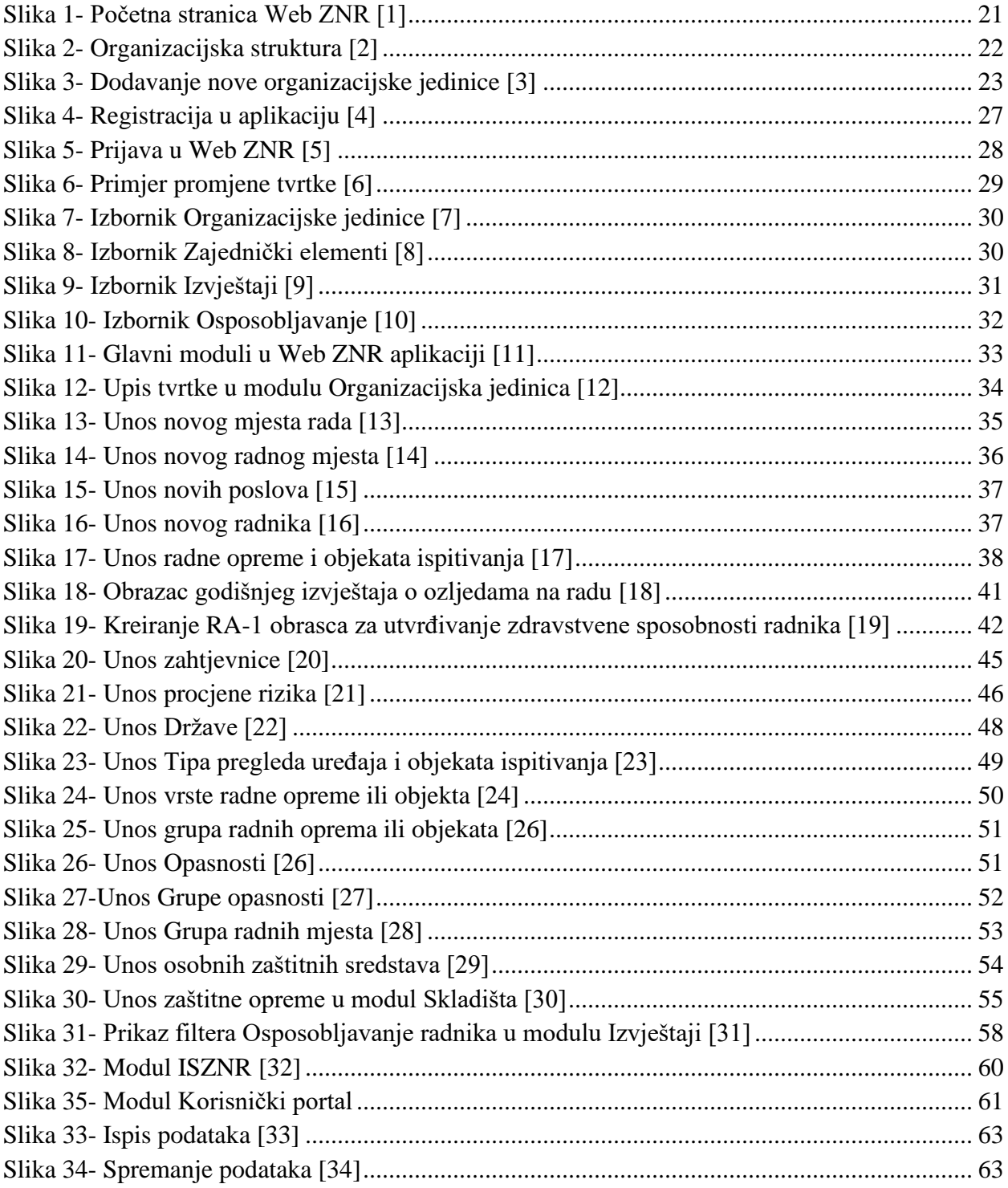